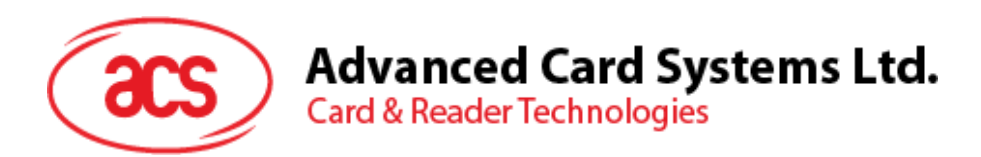

# ACR3901T-W1 ACS 安全蓝牙® 接触式智能卡读写器

用户手册 V1.02

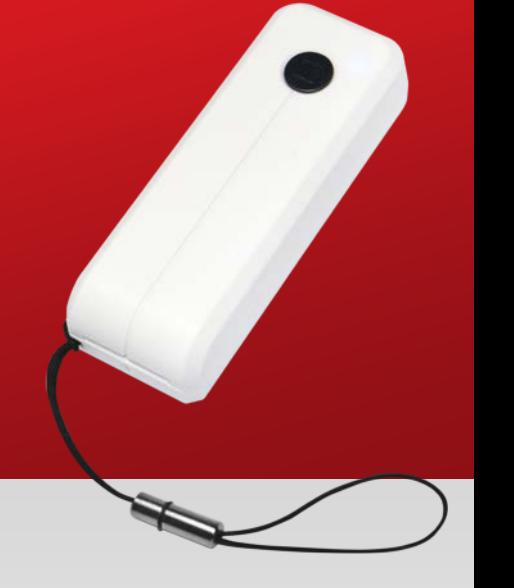

如有任何更改*,*恕不另行通知 info@acs.com.hk

**www.acs.com.hk**

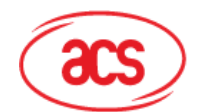

# 目录

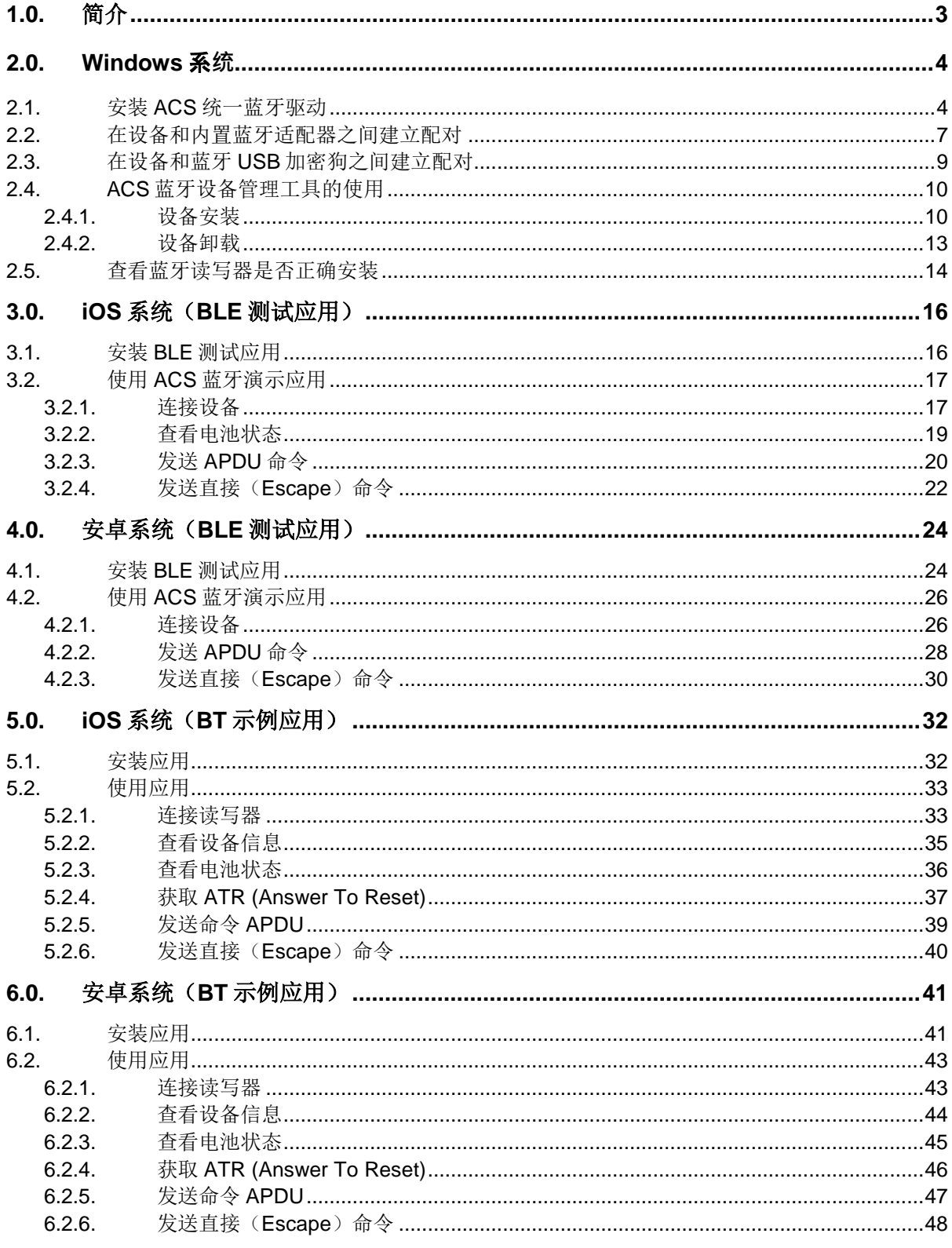

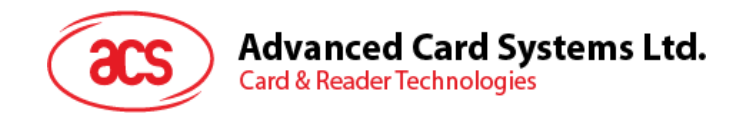

# <span id="page-2-0"></span>**1.0.**简介

ACR3901T-W1 ACS 安全蓝牙®SIM 尺寸接触式智能卡读写器结合了智能卡读写器行业的最新技术与蓝 牙®连接功能。作为一款结构紧凑的无线智能卡读写器,它将复杂的技术与新颖的设计融为一体,能够 满足智能手机和平板电脑等蓝牙设备上各类型智能卡应用的需求。

本文档介绍了使用 ACR3901T-W1 ACS 安全蓝牙接触式智能卡读写器时常规的应用及驱动安装步骤。

文中内容主要包括:

- **[2.0](#page-3-0)** 节 –介绍安装 ACS 蓝牙驱动、配对蓝牙设备、以及使用 ACS 蓝牙设备管理工具的步骤
- [3.0](#page-15-0) 节 -介绍使用 iOS 设备和 ACS SmartCardIO 库时, 如何安装并使用 ACR3901T-W1 的 BLE 示例应用(具有扩展 *APDU* 支持*; FW 6.01* 及以上)
- [4.0](#page-23-0) 节 -介绍使用 Android 设备和 ACS SmartCardIO 库时, 如何安装并使用 ACR3901T-W1 的 BLE 示例应用(具有扩展 *APDU* 支持*; FW 6.01* 及以上)
- [5.0](#page-31-0) 节–介绍使用 iOS 设备和 ACS 库时, 如何安装并使用 ACR3901T-W1 蓝牙(BT)示例应用
- [6.0](#page-40-0) 节 -介绍使用 Android 设备和 ACS 库时, 如何安装并使用 ACR3901T-W1 蓝牙 (BT)示例 应用

Page 3 of 48

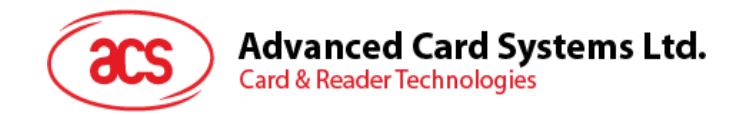

## <span id="page-3-0"></span>**2.0.Windows** 系**统**

#### <span id="page-3-1"></span>**2.1.** 安装 **ACS** 统一蓝牙驱动

安装驱动:

- 1. 运行 **ACS** 统一蓝牙驱动(**ACS Unified Bluetooth Driver**)。
- 2. 在安装向导中,点击 **OK** 开始安装。

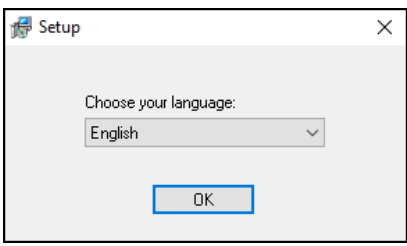

3. 然后点击 **Next**.

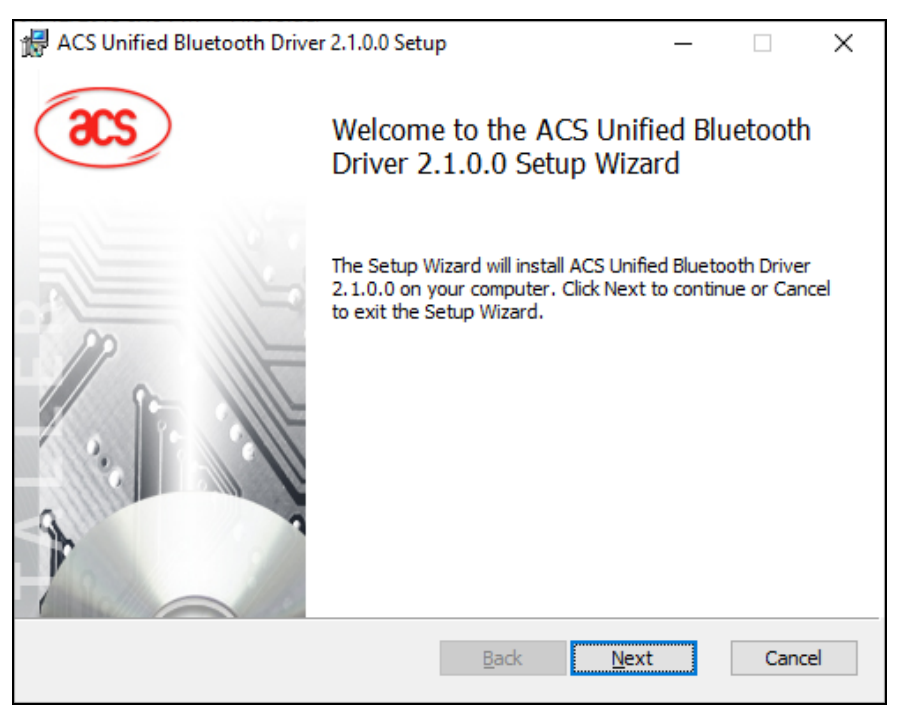

Page 4 of 48

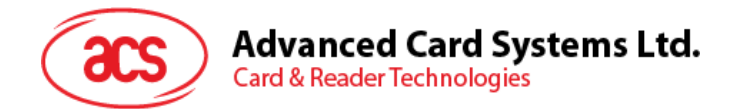

4. 点击 **Next** 安装至默认路径:**X:\Program Files\Advanced Card Systems Ltd\ACS Unified Bluetooth Driver 2.1.0.0\**,**X** 表示本地 Windows 系统盘。

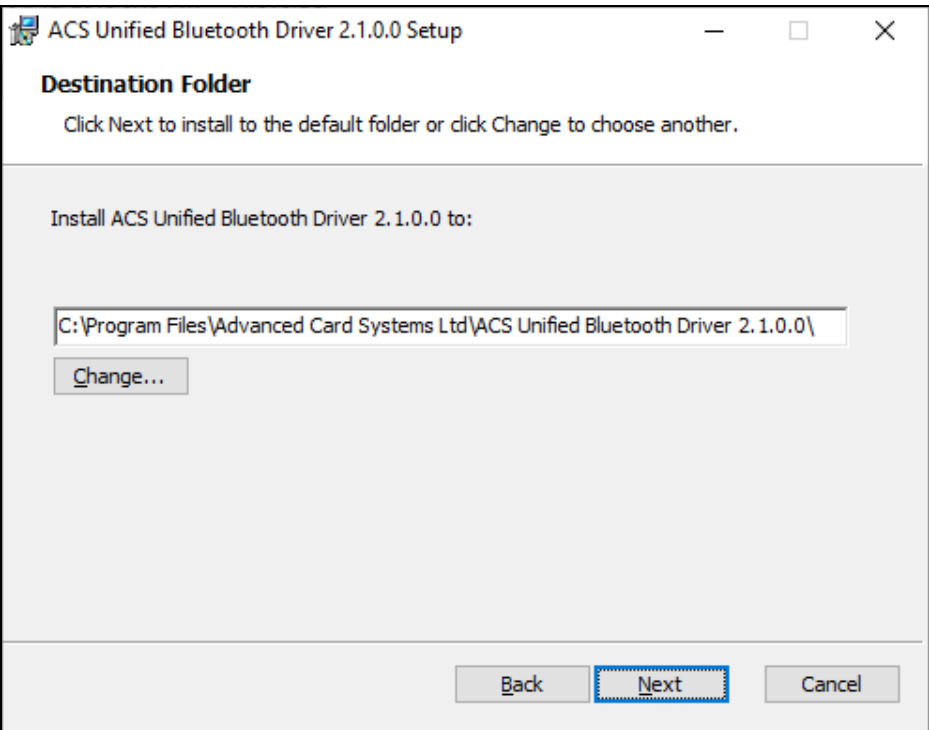

#### 5. 单击 **Install**。

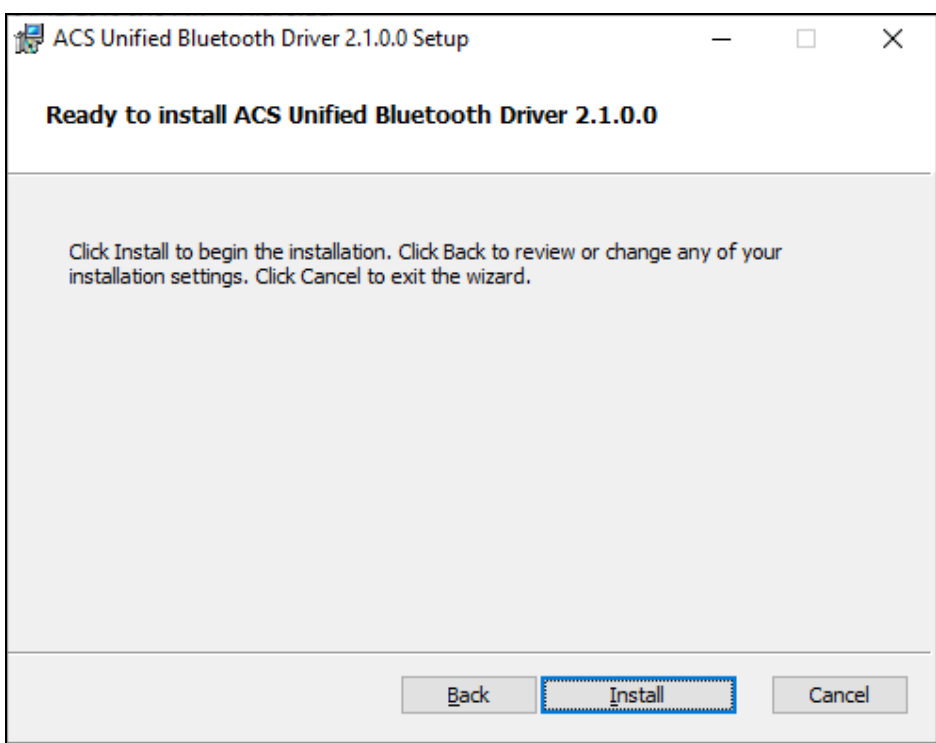

Page 5 of 48

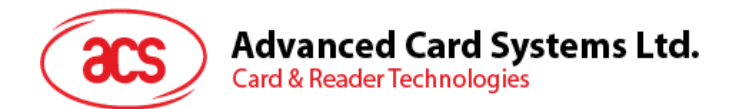

6. 等待驱动程序安装。

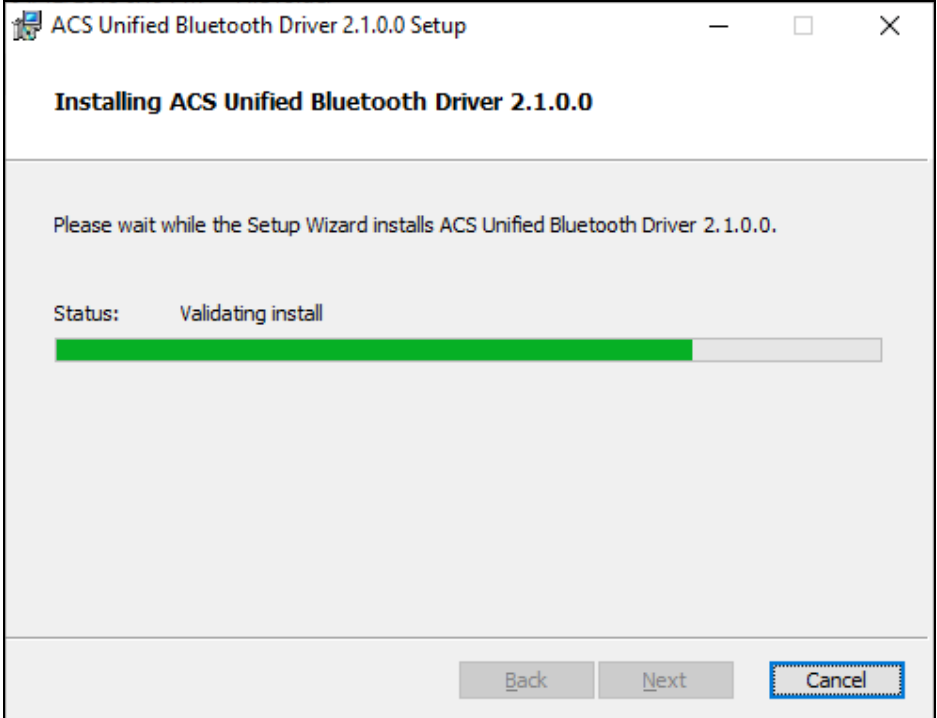

7. 安装完成后,点击 **Finish**。

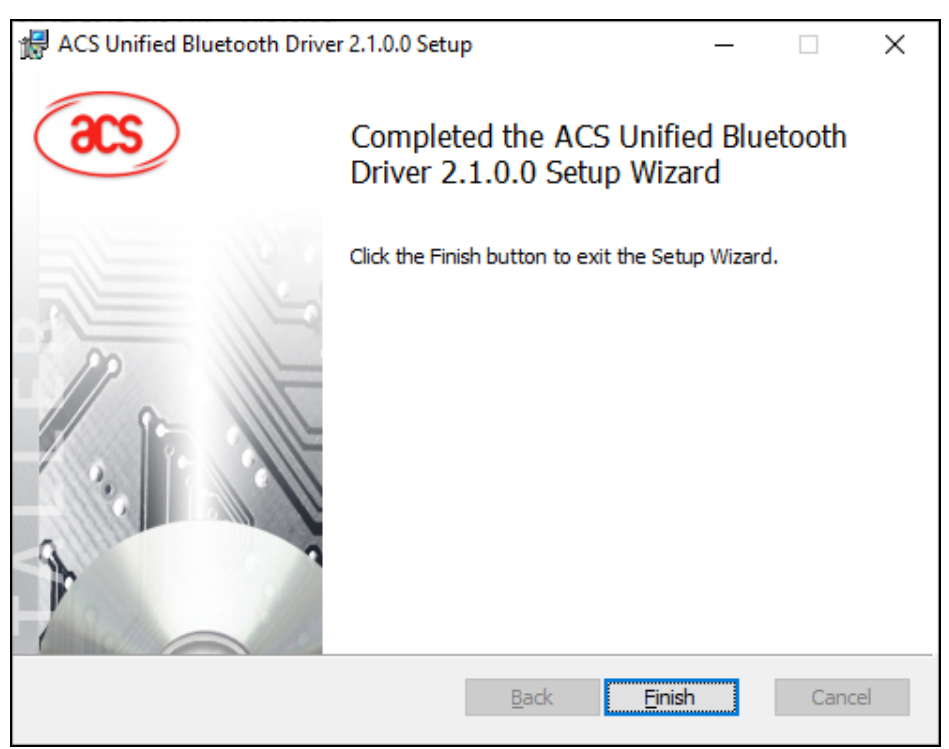

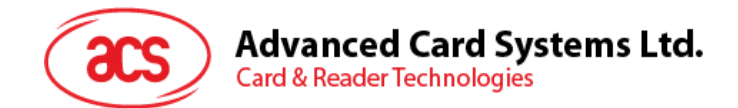

#### <span id="page-6-0"></span>**2.2.** 在设备和内置蓝牙适配器之间建立配对

注:此步骤仅用于 *Windows 8* 及以上版本的系统。*Windows 7* 不支持采用蓝牙 *4.0/*蓝牙低功耗接口的 设备。

按以下步骤配对:

1. 将扳扭切换到右侧, 启用 ACR3901T-W1 的蓝牙模式, 使其能够被检测到。

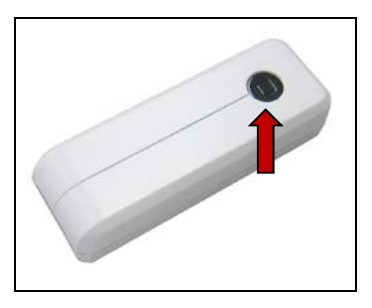

- 2. 进入 PC Settings  $\ddot{\bullet}$  > Device,然后点击 Bluetooth & other devices。
- 3. 打开 **Bluetooth** 开关。
- 4. 点击 **Add Bluetooth or other device**

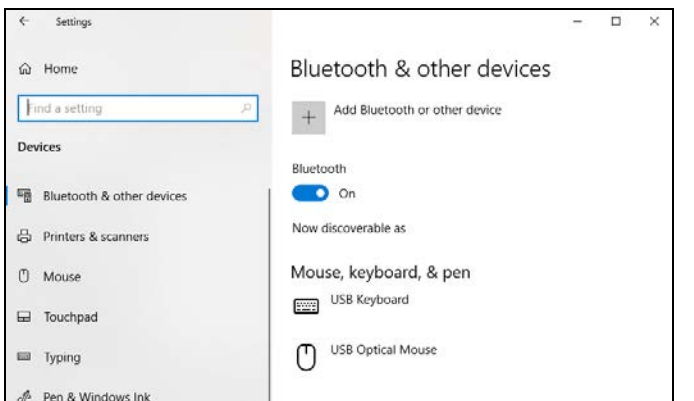

5. 在 Add a device 窗格, 点击 Bluetooth, 然后选择 ACR3901T-W1 读写器进行配对。

Page 7 of 48

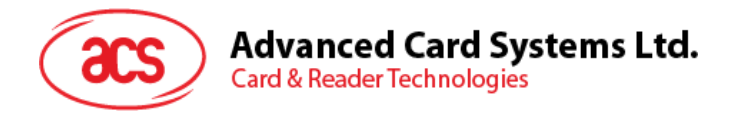

6. ACR3901T-W1 连接后,配对完成。

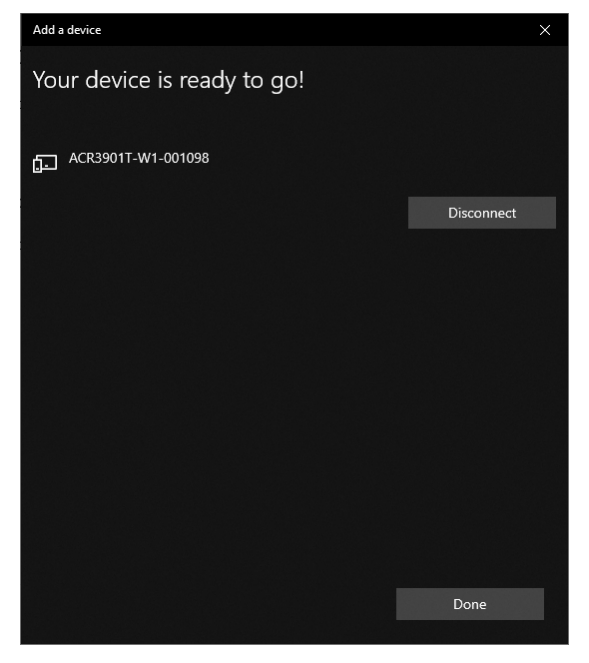

7. 要安装蓝牙读写器,请参考 **[ACS](#page-9-0)** [蓝牙设备管理工具的使用。](#page-9-0)

Page 8 of 48

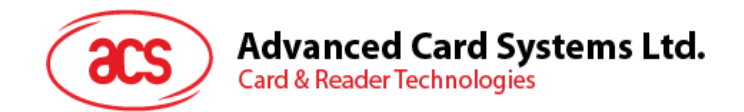

#### <span id="page-8-0"></span>**2.3.** 在设备和蓝牙 **USB** 加密狗之间建立配对

注:此步骤将使用 *TI USB* 加密狗作为蓝牙适配器。执行此操作前,请确保已安装好 *ACS* 蓝牙驱动 (参考 安装 *ACS* [统一蓝牙驱动\)](#page-3-1)。

按以下步骤配对:

- 1. 将 TI 蓝牙 USB 加密狗插入计算机。
- 2. Windows 自动安装设备驱动。
- 3. 等待设备驱动安装完成。
- 4. 准备好之后,可以在设备管理器上看到加密狗。

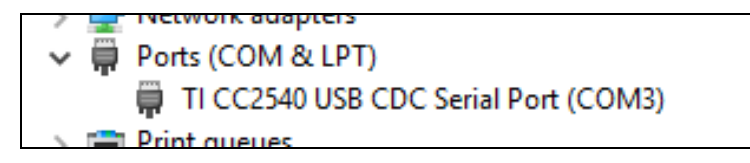

5. 打开 **[ACS](#page-9-0)** [蓝牙设备管理工具的使用,](#page-9-0)会自动将加密狗与系统配对。

Page 9 of 48

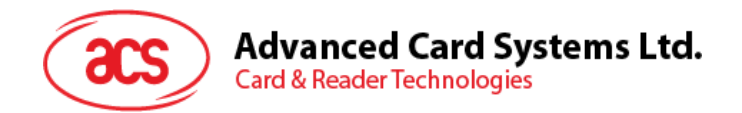

#### <span id="page-9-0"></span>**2.4. ACS** 蓝牙设备管理工具的使用

ACS 蓝牙设备管理工具是一款能够帮助用户轻松管理 ACS 蓝牙读写器与电脑之间配对关系的应用。

#### <span id="page-9-1"></span>**2.4.1.** 设备安装

要建立完全连接,必须在 ACS 蓝牙设备管理工具中安装蓝牙读写器。

注:*TI USB* 加密狗仅能一对一连接一台已经安装好的 *ACS* 蓝牙读写器。如果之前在工具中安装过蓝牙 读写器, 则需先行卸载(参[考设备卸载\)](#page-12-0)。

开始:

1. 将扳扭切换到右侧, 启用 ACR3901T-W1 的蓝牙模式, 使其能够被检测到。

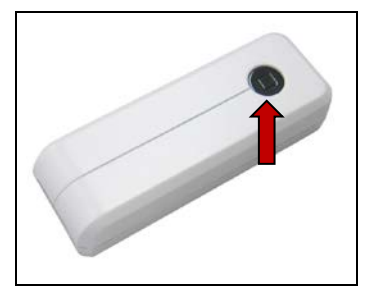

- 2. 运行 **ACS** 蓝牙设备管理工具(**Bluetooth Device Management Tool**)。
- 3. 等待工具扫描通信范围内的蓝牙设备。

注:如果没有立即发现设备,点击 *Refresh*。

4. 工具发现 ACR3901T-W1 后,将其显示在列表中。

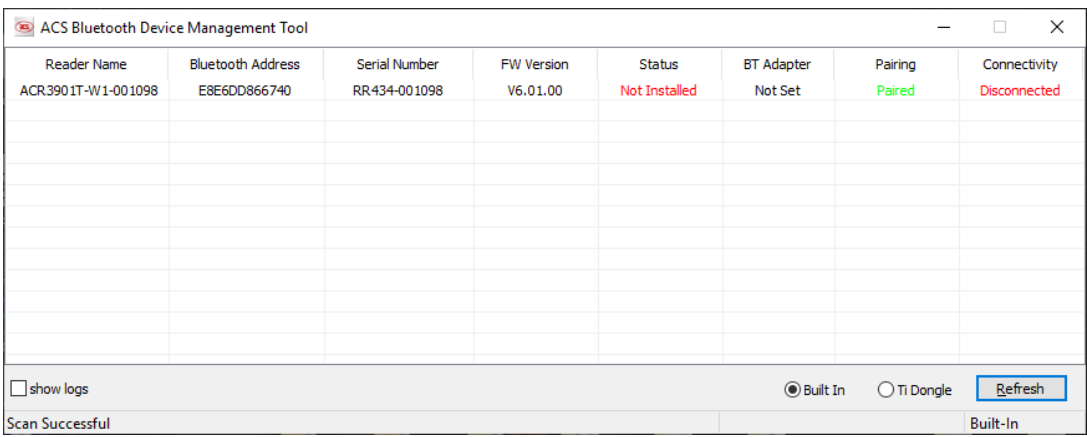

Page 10 of 48

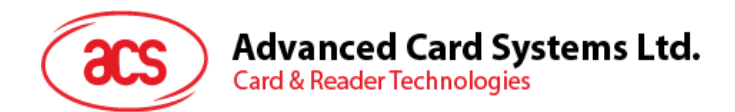

5. 右键单击该设备,点击 **Install**。

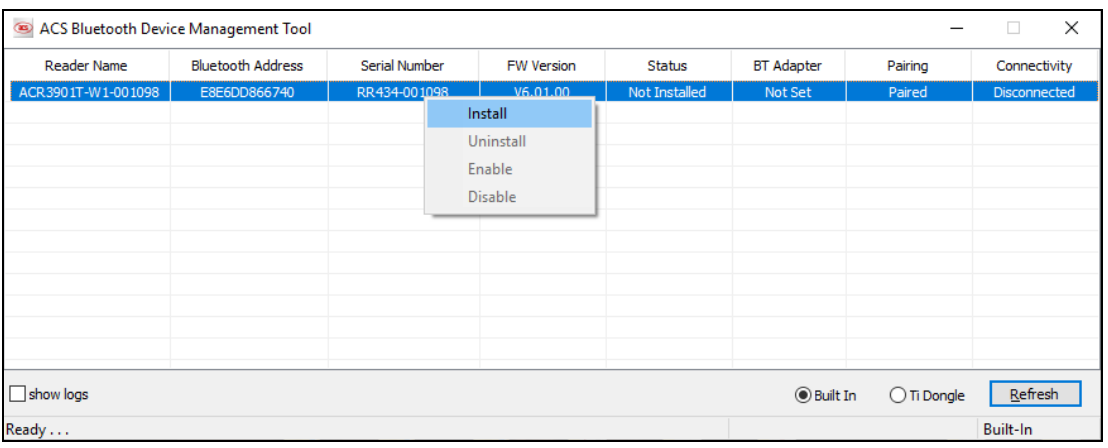

6. 输入一个十六进制认证密钥(16 字节),或者使用默认密钥。单击 **Install**。

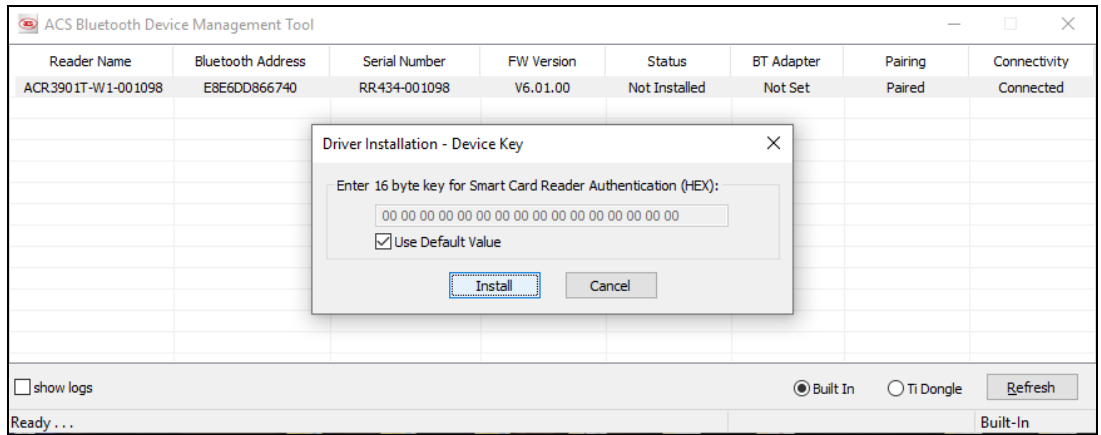

注:默认的认证密钥是 *FF FF FF FF FF FF FF FF FF FF FF FF FF FF FF FF.*

- 7. 等待应用安装驱动。
- 8. 弹出消息,确认安装成功。点击 **OK**,然后重启计算机。

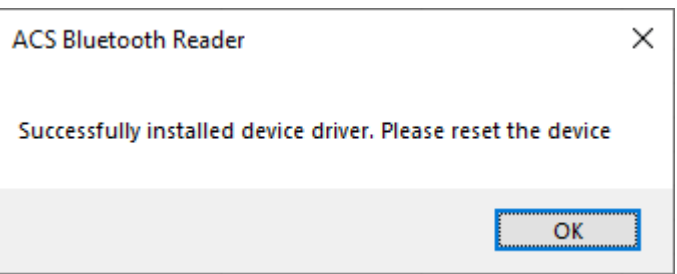

Page 11 of 48

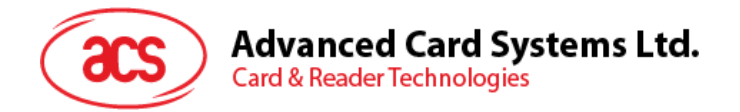

9. 驱动安装成功后即可使用 ACR3901T-W1 和各种智能卡应用。以下是 **QuickView** 中连接的 ACR3901T-W1 示例。

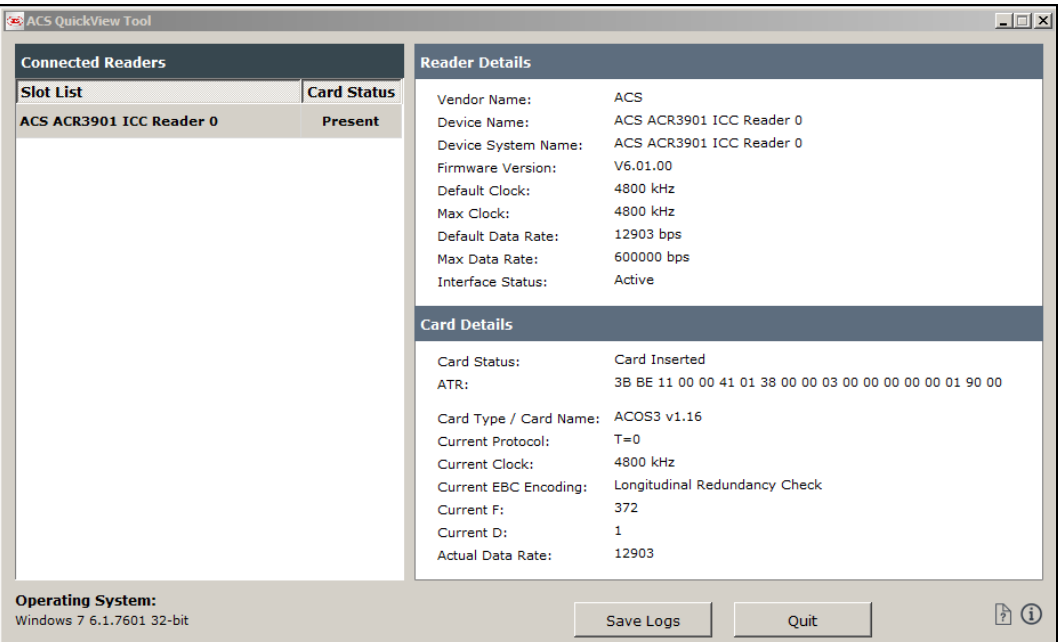

Page 12 of 48

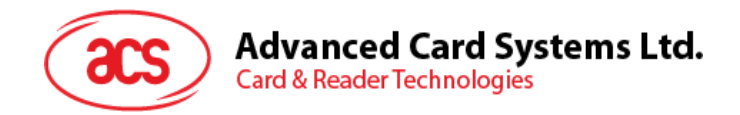

#### <span id="page-12-0"></span>**2.4.2.** 设备卸载

卸载设备:

1. 右键单击该设备,点击 **Uninstall**。

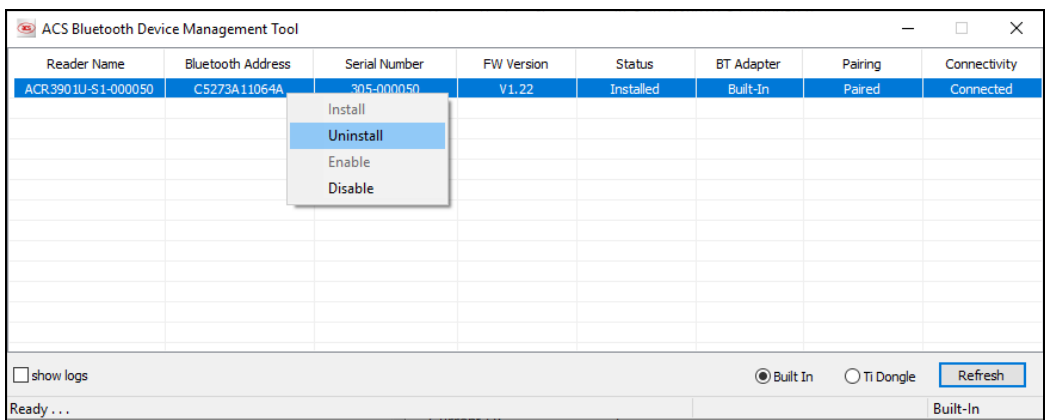

2. 点击 **Yes** 确认卸载该设备。

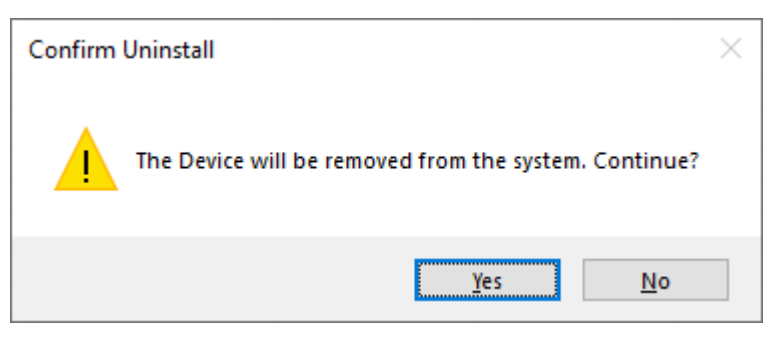

3. 设备从读写器列表中删除。

注:*TI USB* 加密狗可以在连接多个读写器的情况下使用,适用于 *ACS* 统一蓝牙驱动 *v2.1.0.0* 及以上版 本。

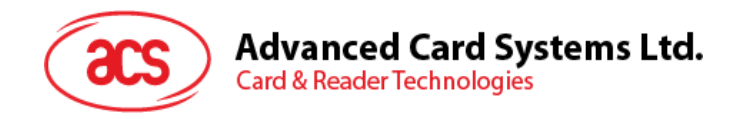

#### <span id="page-13-0"></span>**2.5.** 查看蓝牙读写器是否正确安装

- 1. 进入设备管理器。
- 2. 在智能卡读写器下,ACR3901T-W1 读写器应显示为 **ACR3901 BLE ICC Reader**。

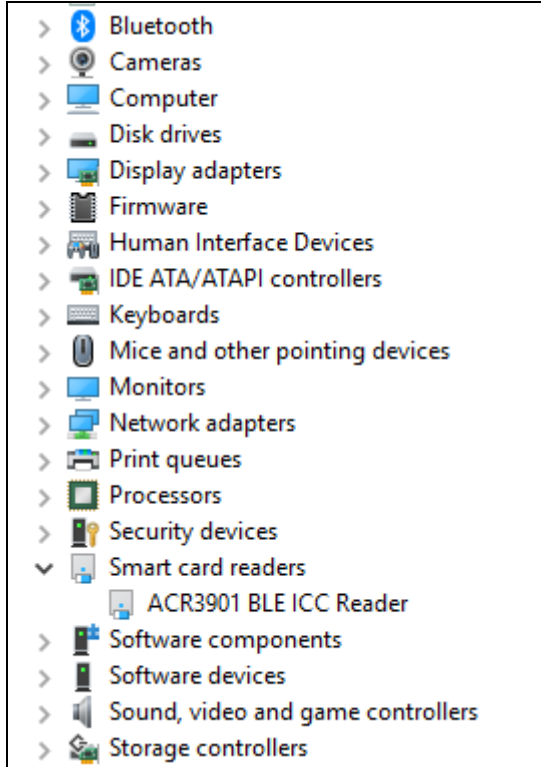

3. 右键单击该设备,点击属性。

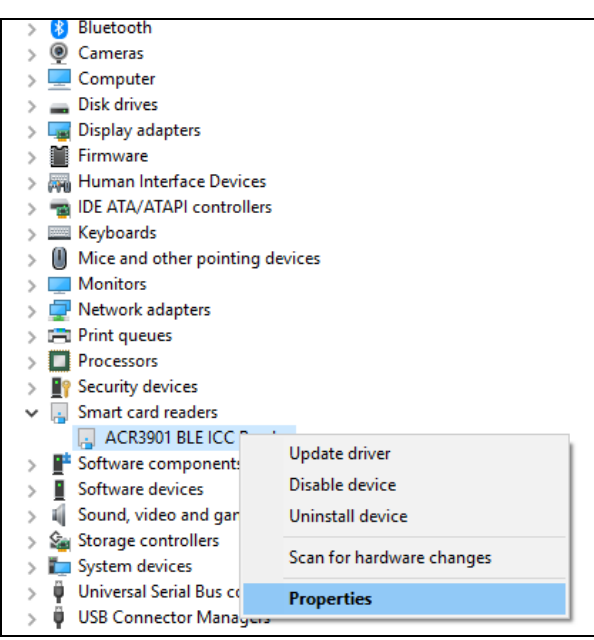

Page 14 of 48

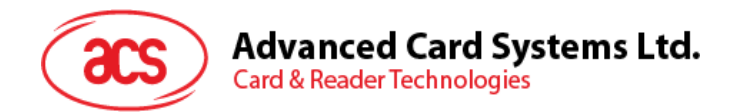

4. 如果设备状态显示为*"*设备正常工作*"*就表示蓝牙读写器和驱动已正确安装。

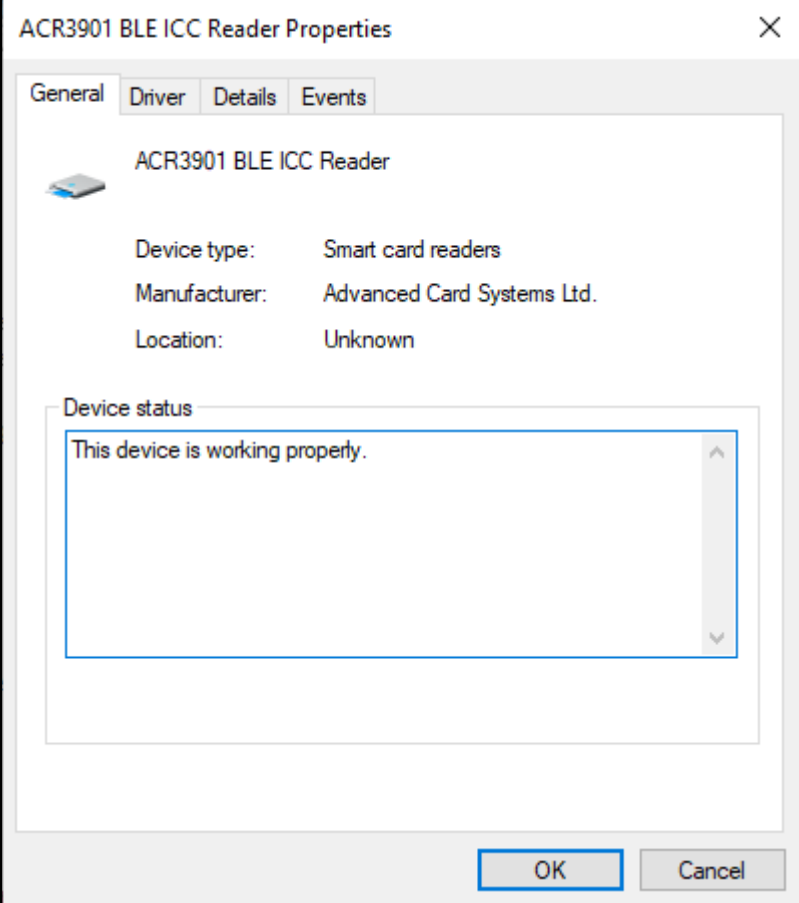

Page 15 of 48

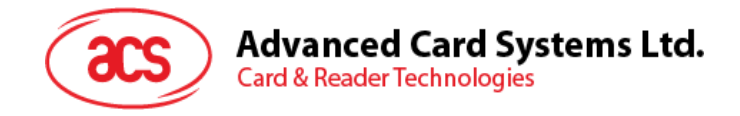

# <span id="page-15-0"></span>**3.0.iOS** 系统(**BLE** 测试应用)

#### <span id="page-15-1"></span>**3.1.** 安装 **BLE** 测试应用

- 1. 从 ACS 网站下载 [iOS BLE EVK \(SmartCardIO\)](https://www.acs.com.hk/cn/driver/443/acr3901t-w1-%E5%AE%89%E5%85%A8%E8%93%9D%E7%89%99%C2%AE-%E6%8E%A5%E8%A7%A6%E5%BC%8F%E6%99%BA%E8%83%BD%E5%8D%A1%E8%AF%BB%E5%86%99%E5%99%A8/), 获取设备的库文件。
- 2. 使用 XCode 应用程序打开 **BLETest.xcodeproj**。

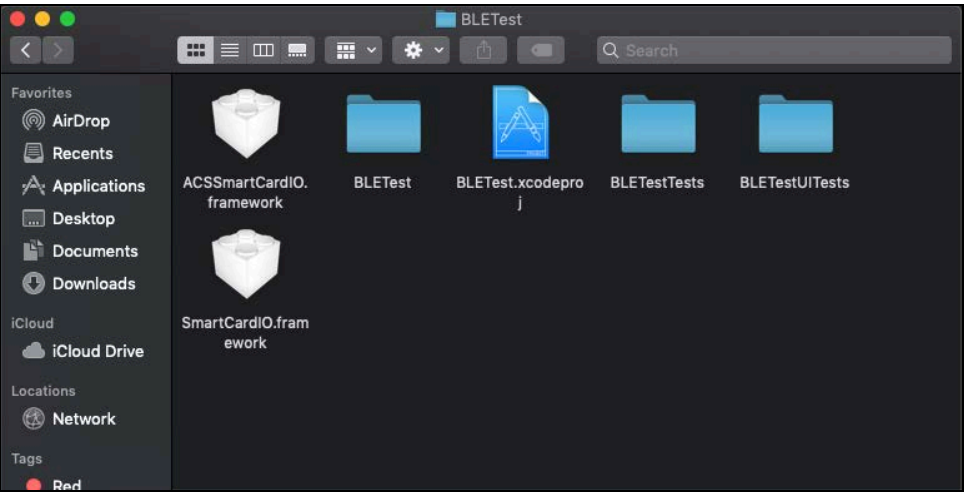

3. 将 **BLETest.xcodeproj** 发送到移动设备。选择您的移动设备,然后单击 **Play** 按钮。

注:请确保移动设备已连接电脑。

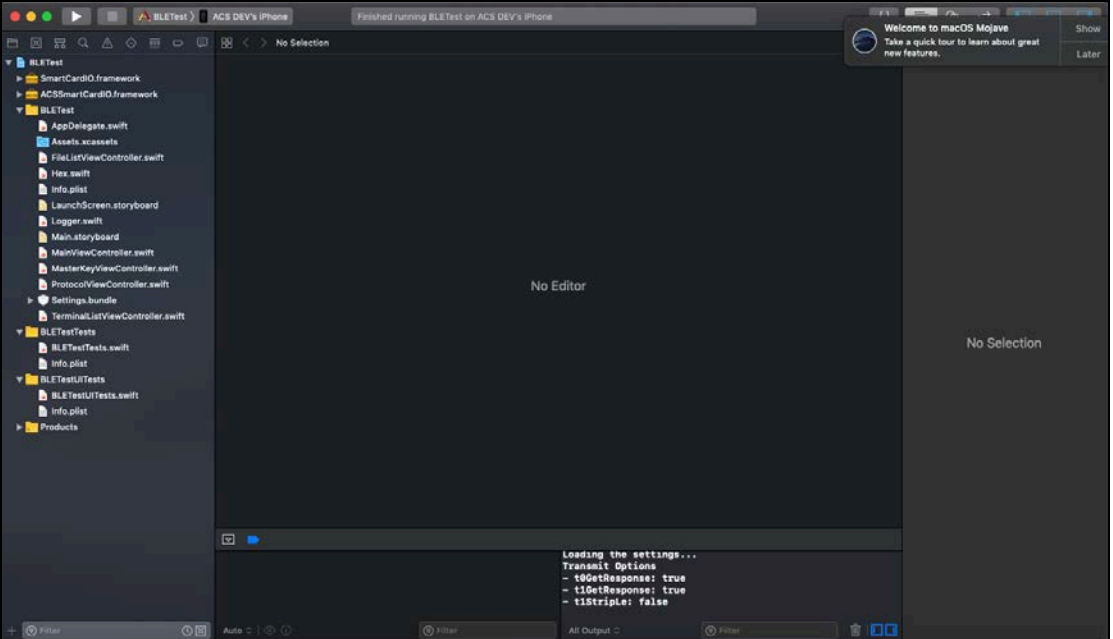

Page 16 of 48

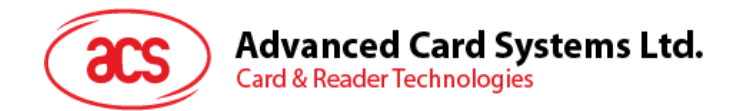

### <span id="page-16-0"></span>**3.2.** 使用 **ACS** 蓝牙演示应用

本节简单地分步骤介绍了如何通过 BLE 测试应用使用 ACR3901T-W1。

#### <span id="page-16-1"></span>**3.2.1.** 连接设备

1. 按下 ACR3901T-W1 顶部按钮开启蓝牙模式,使其能够被检测到。如下图所示:

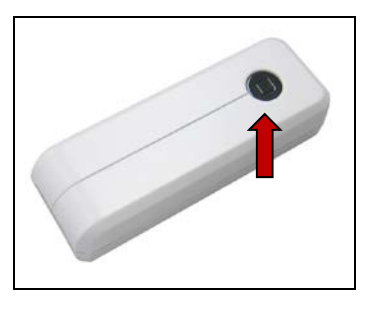

- 2. 点击 Settings > Bluetooth, 打开移动设备的蓝牙功能。
- 3. 打开 **BLE** 测试应用。
- 4. 点击 **Scan**。

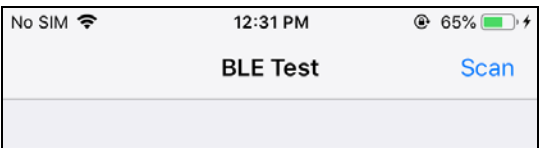

#### 5. 选择终端类型 **ACR3901U-S1/ACR3901T-W1**

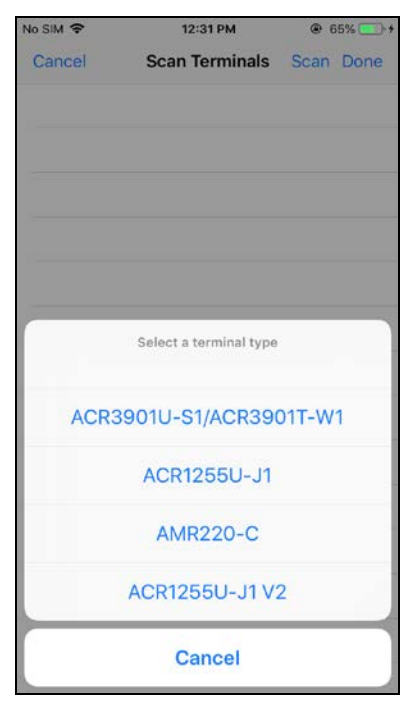

Page 17 of 48

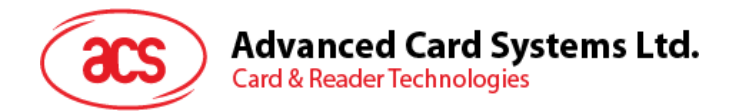

6. 选择与 iOS 设备配对的读写器,然后点击 **Done**。

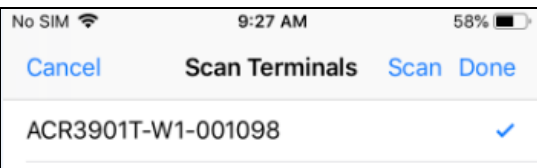

7. 配对成功后会弹出主页面。

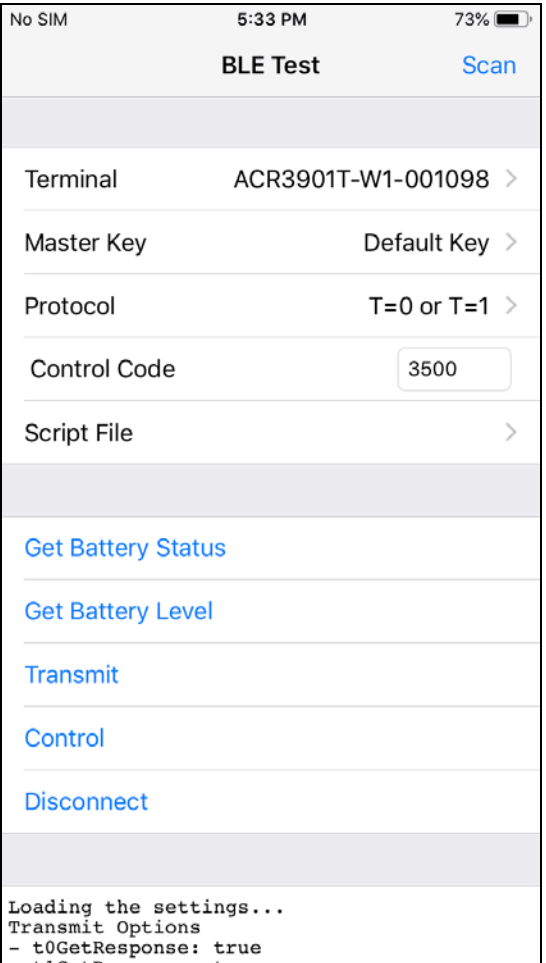

Page 18 of 48

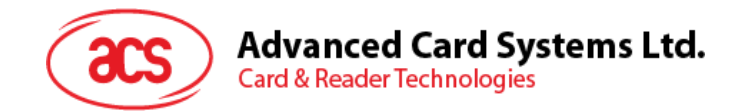

#### <span id="page-18-0"></span>**3.2.2.** 查看电池状态

如需查看电池状态,点击 **Get Battery Status**。 电池状态在日志中显示

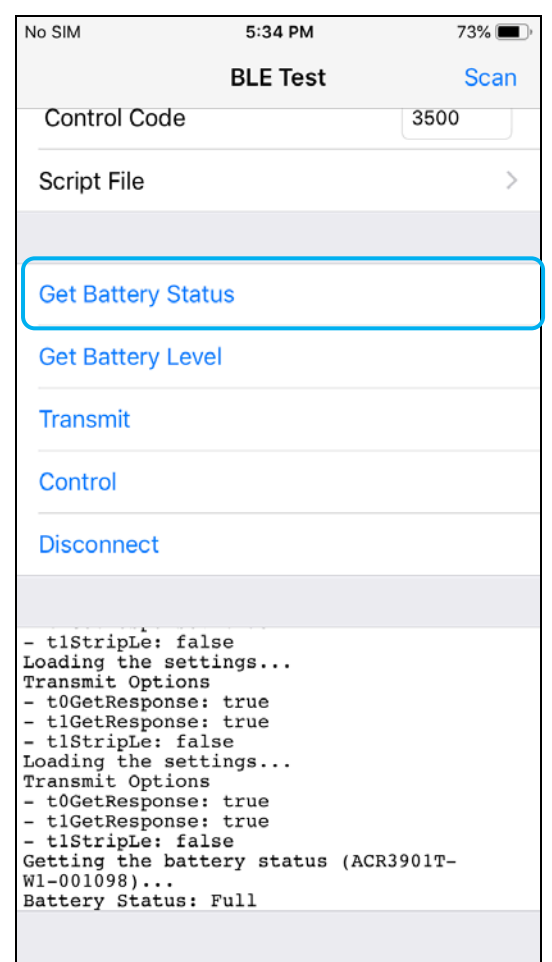

Page 19 of 48

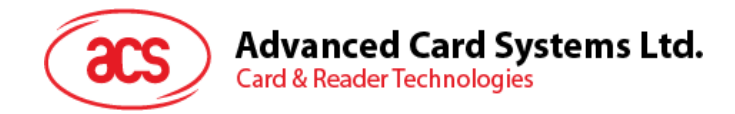

#### <span id="page-19-0"></span>**3.2.3.** 发送 **APDU** 命令

发送 APDU 命令:

- 1. 移动设备连接 iTunes, 找到 File Sharing 选项卡。
- 2. 在 Apps 下,单击 BLETest app,添加一个含有 APDU 命令的文本文件(.txt)。

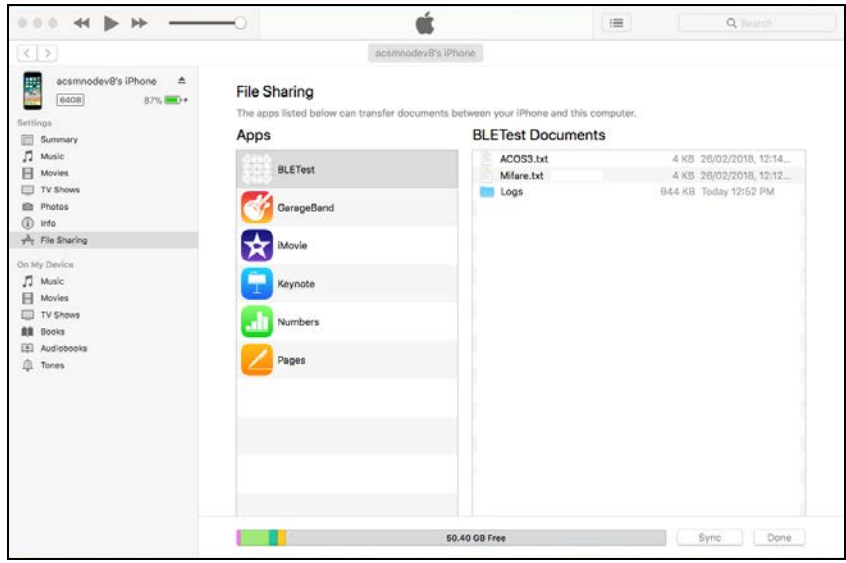

- 3. 将智能卡插入 ACR3901T-W1 读写器。
- 4. 在移动设备的演示应用上,点击 Script File,然后找到并运行.txt 文件。

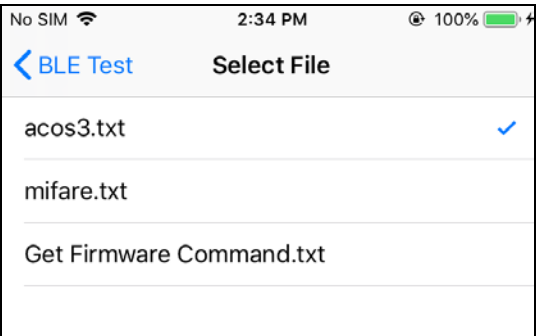

5. 返回主页面,然后点击 **Transmit** 按钮。

Page 20 of 48

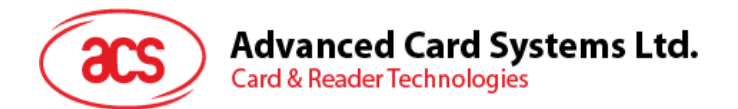

6. APDU 响应在日志中显示。

| No SIM                                                                                                    | 5:34 PM         | $73\%$            |
|----------------------------------------------------------------------------------------------------|-----------------|-------------------|
|                                                                                                    | <b>BLE Test</b> | Scan              |
| <b>Control Code</b>                                                                                                    |                 | 3500              |
| Script File                                                                                                    |                 | acos $3.tx t$ $>$ |
|                                                                                                    |                 |                   |
| <b>Get Battery Status</b>                                                                                                    |                 |                   |
| <b>Get Battery Level</b>                                                                                                    |                 |                   |
| <b>Transmit</b>                                                                                                    |                 |                   |
| Control                                                                                                    |                 |                   |
| <b>Disconnect</b>                                                                                                    |                 |                   |
|                                                                                                    |                 |                   |
| Commonana:<br>80 B2 01 00 04<br>Response:<br>12 34 56 78 90 00<br>Bytes Sent<br>: 5<br>Bytes Received: 6<br>Transfer Time: 49.40 ms<br>Transfer Rate : 222.65 bytes/second<br>Expected:<br>12 34 56 78 90 00<br>Compare OK<br>Disconnecting the card (ACR3901T-<br>$W1 - 001098$ |                 |                   |

注:该应用程序用于在发送 *APDU* 命令前获取卡片的 *ATR*。

Page 21 of 48

**ACR3901T-W1 –** 用户手册 info@acs.com.hk 版本 1.02 **www.acs.com.hk**

 $\mathsf{I}$ 

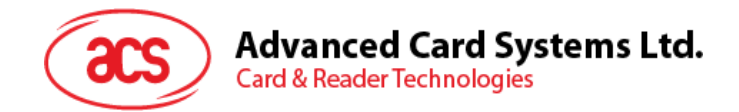

#### <span id="page-21-0"></span>**3.2.4.** 发送直接(**Escape**)命令

发送直接命令:

- 1. 移动设备连接 iTunes, 找到 File Sharing 选项卡。
- 2. 在 Apps 下,单击 BLETest app,添加一个含有 APDU 命令的文本文件(.txt)。

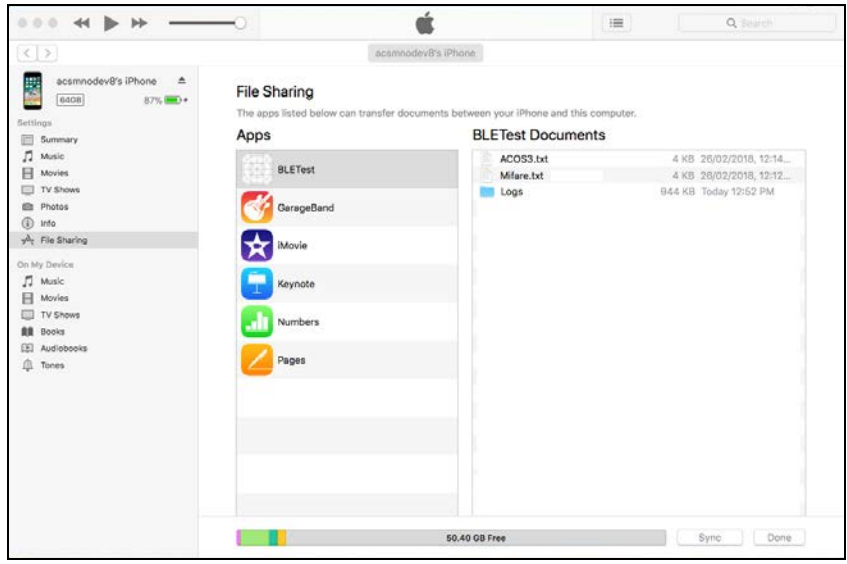

3. 在移动设备的演示应用上,点击 Script File,然后找到并运行.txt 文件。

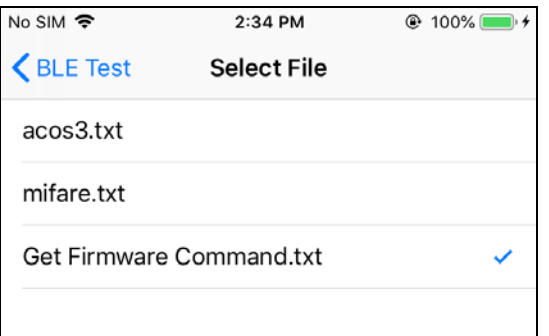

4. 返回主页面,然后点击 **Control** 按钮。

Page 22 of 48

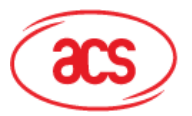

# Advanced Card Systems Ltd.<br>Card & Reader Technologies

5. Escape 命令的响应在日志中显示。

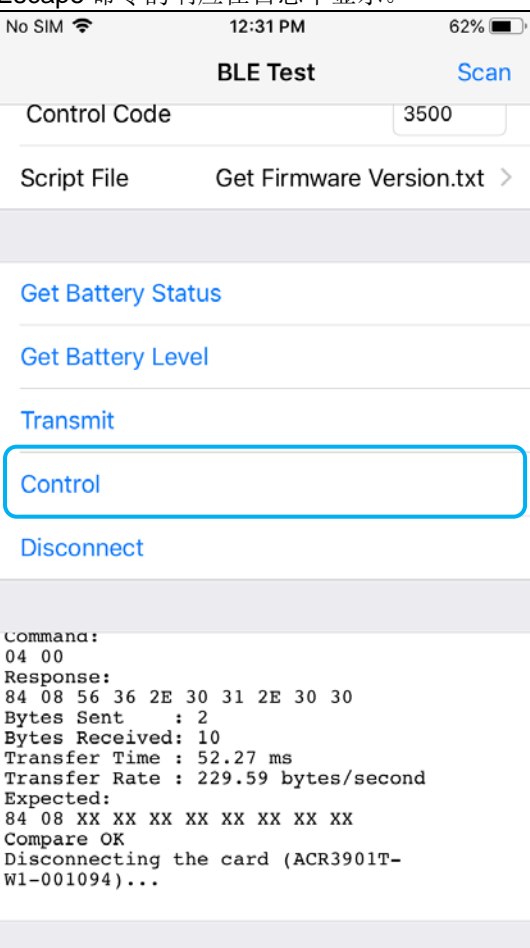

Page 23 of 48

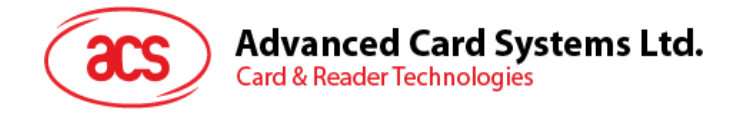

# <span id="page-23-0"></span>**4.0.**安卓系统(**BLE** 测试应用)

#### <span id="page-23-1"></span>**4.1.** 安装 **BLE** 测试应用

1. 将您的移动设备连接到电脑。

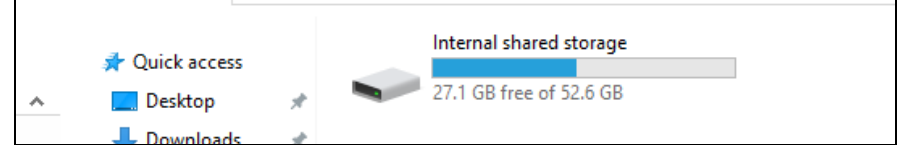

- 2. 在设备内存中新建一个文件夹,用于存储 ACR3901T-W1 BLE Test 文件。
- 3. 从 ACS 网站下载 [Android BLE EVK \(SmartCardIO\)](https://www.acs.com.hk/cn/driver/443/acr3901t-w1-%E5%AE%89%E5%85%A8%E8%93%9D%E7%89%99%C2%AE-%E6%8E%A5%E8%A7%A6%E5%BC%8F%E6%99%BA%E8%83%BD%E5%8D%A1%E8%AF%BB%E5%86%99%E5%99%A8/), 获取设备的库文件。
- 4. 将 **BLETest.apk** 和 **test scripts(.txt)**文件从安卓库复制到之前创建的文件夹。

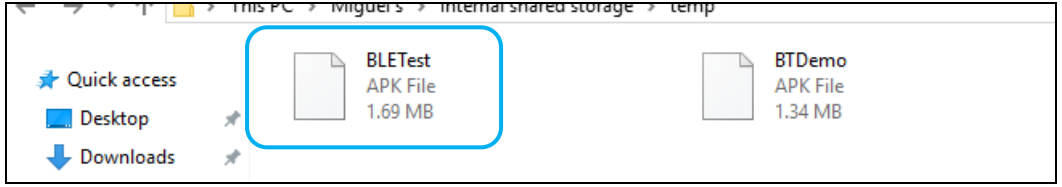

- 5. 断开移动设备与电脑的连接,然后通过文件管理器找到 **BLETest.apk**。
- 6. 点击 **BLETest.apk** 文件,开始安装过程。

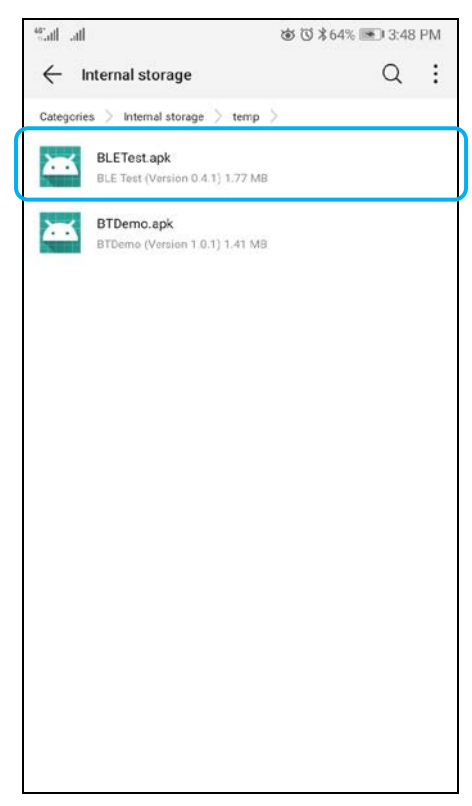

Page 24 of 48

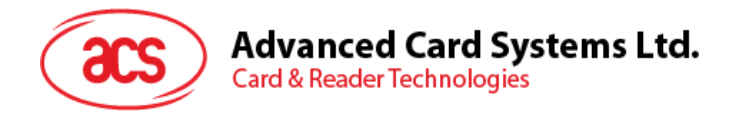

*7.* 使用 **Package Installer** 完成安装。

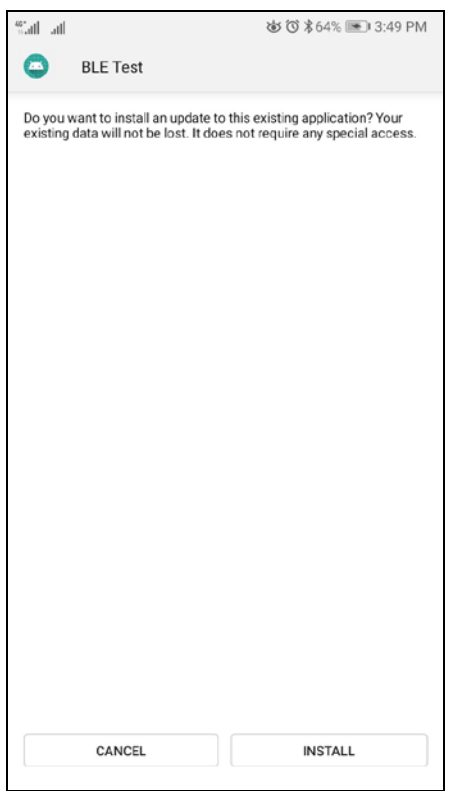

- 8. 提示您是否允许对硬件进行控制。点击 **Install** 继续进行安装。
- 9. 安装完成后,可以打开 BLE 测试应用程序。

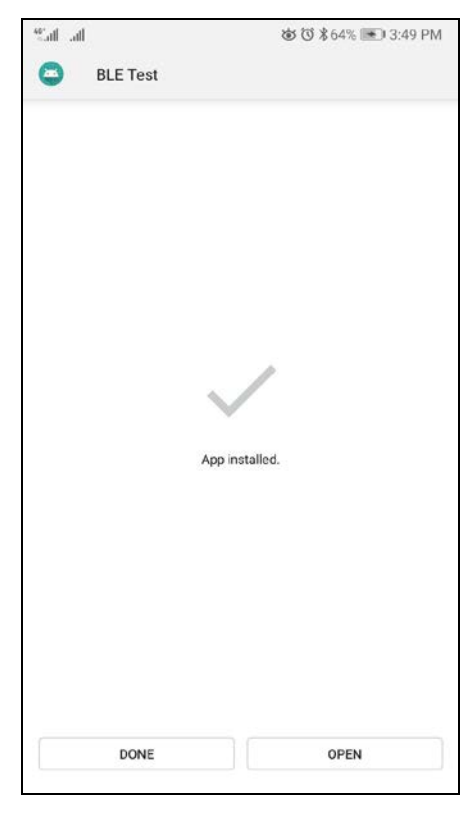

Page 25 of 48

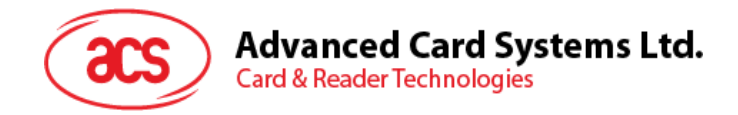

#### <span id="page-25-0"></span>**4.2.** 使用 **ACS** 蓝牙演示应用

#### <span id="page-25-1"></span>**4.2.1.** 连接设备

1. 按下 ACR3901T-W1 顶部按钮开启蓝牙模式,使其能够被检测到。如下图所示:

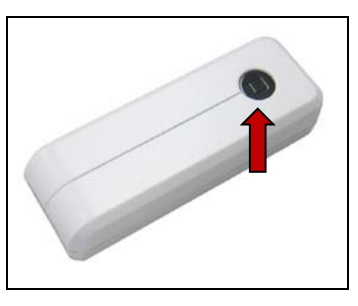

- 2. 点击 Settings | Bluetooth, 打开移动设备的蓝牙功能。
- 3. 打开 **BLE** 测试应用。
- 4. 点击 **Scan**。

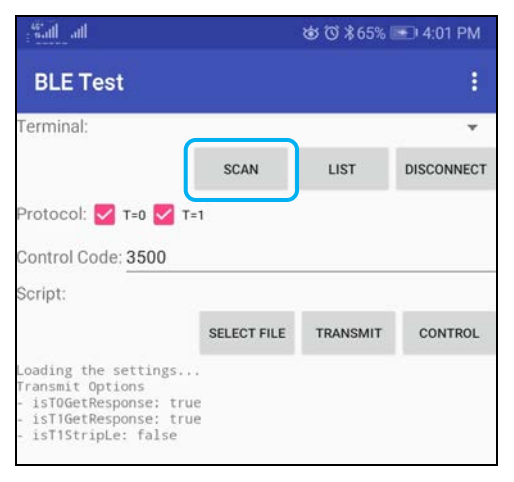

Page 26 of 48

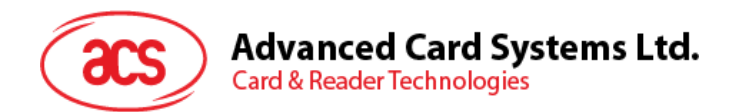

5. 选择终端类型 **ACR3901U-S1/ACR3901T-W1**

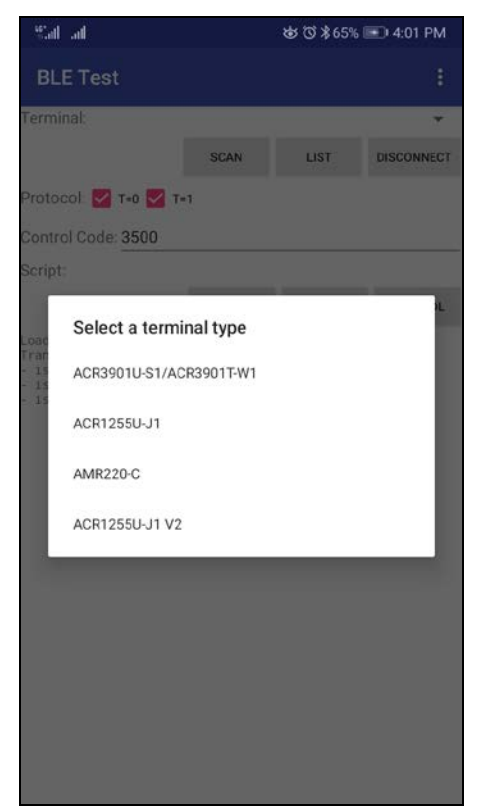

6. 显示可用设备。点击下拉按钮,显示可用设备完整列表。

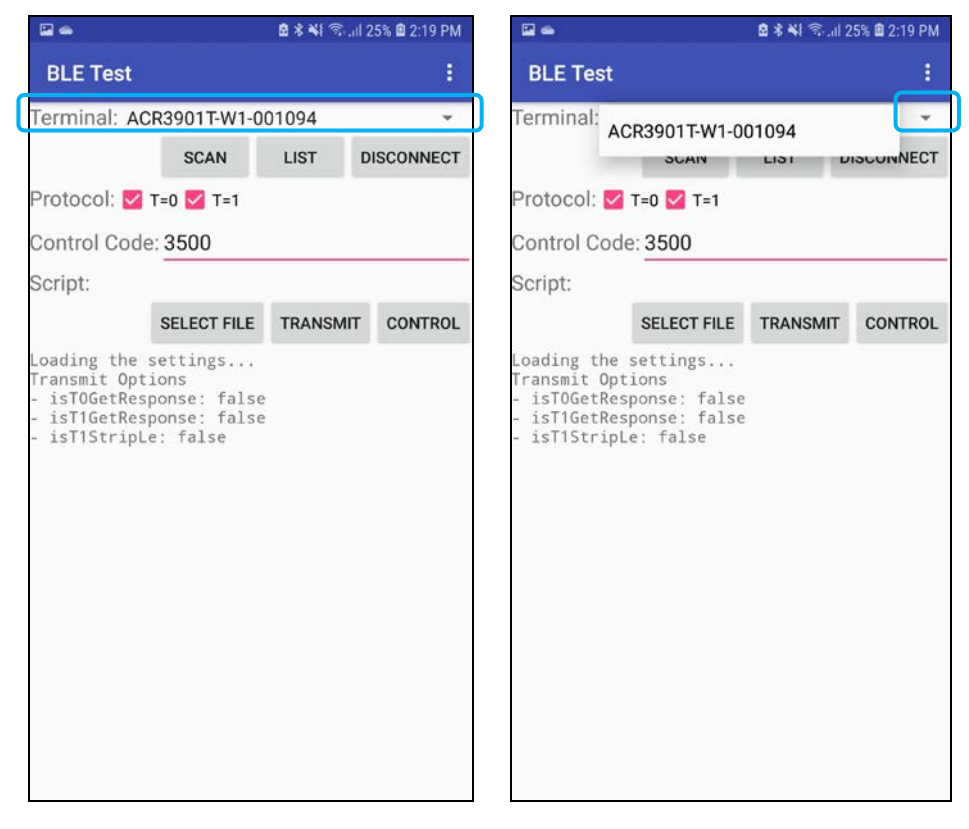

Page 27 of 48

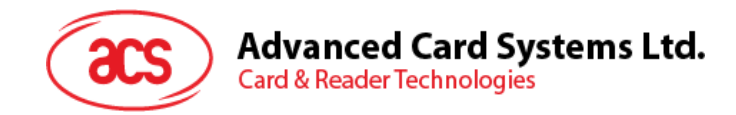

#### <span id="page-27-0"></span>**4.2.2.** 发送 **APDU** 命令

传输 APDU 命令:

- 1. 将智能卡插入 ACR3901T-W1 读写器。
- 2. 在移动设备的演示应用上,点击 Select File,然后找到并运行.txt 文件。

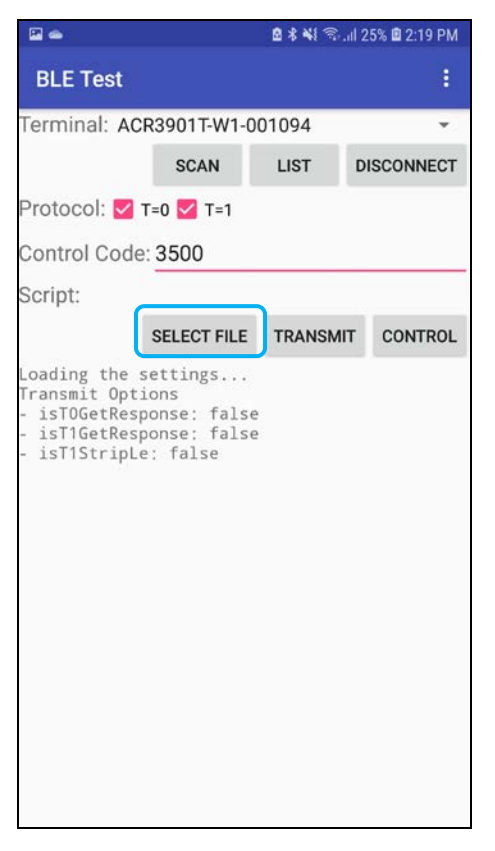

3. 返回主页面,然后点击 **Transmit** 按钮。

Page 28 of 48

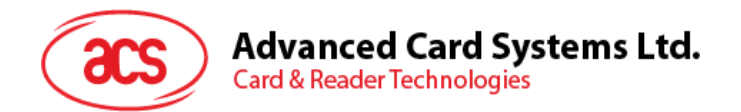

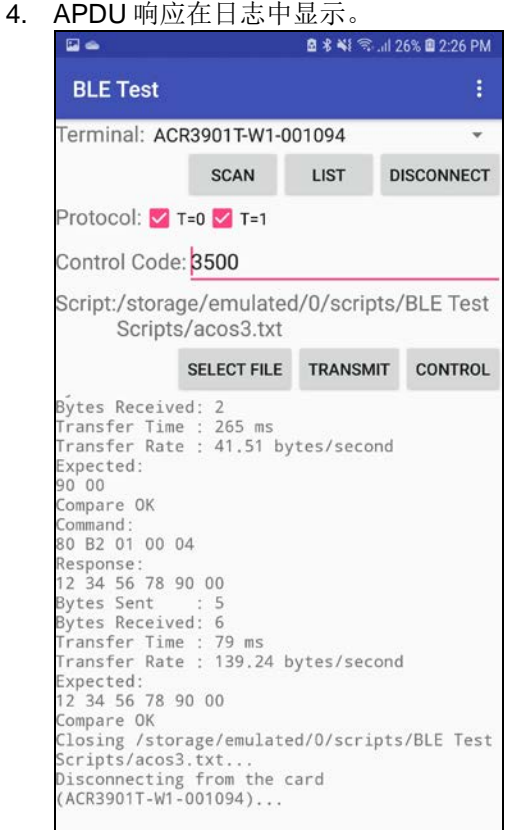

注:该应用程序用于在发送 *APDU* 命令前获取卡片的 *ATR*。

Page 29 of 48

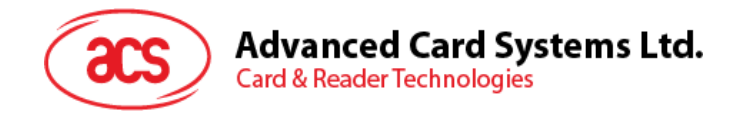

#### <span id="page-29-0"></span>**4.2.3.** 发送直接(**Escape**)命令

发送直接命令:

1. 在移动设备的演示应用上,点击 Select File,然后找到并运行.txt 文件。

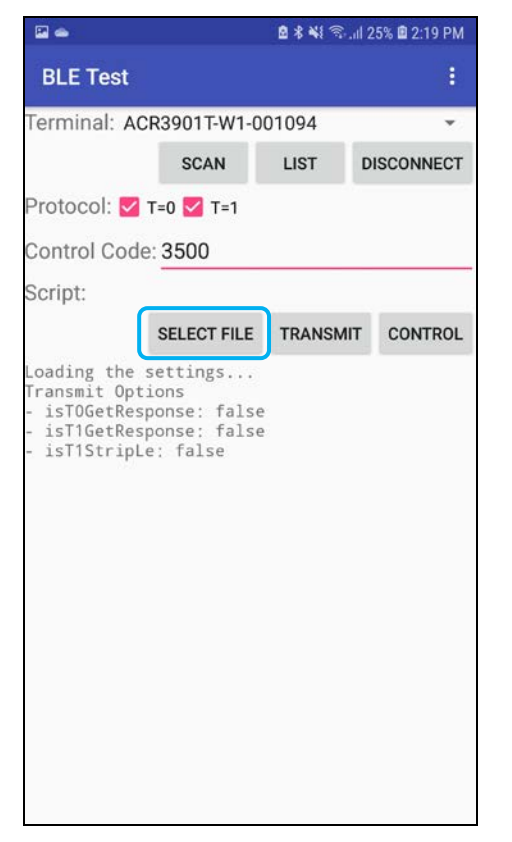

2. 返回主页面,然后点击 **Control** 按钮。

Page 30 of 48

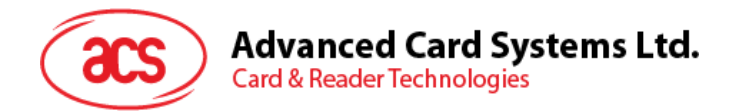

3. Escape 命令的响应在日志中显示。

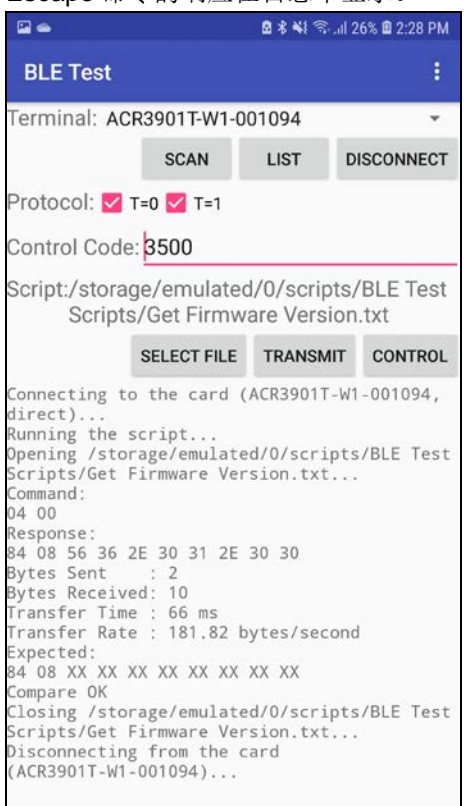

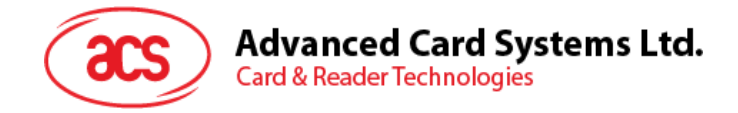

# <span id="page-31-0"></span>**5.0.iOS** 系统(**BT** 示例应用)

#### <span id="page-31-1"></span>**5.1.** 安装应用

- 1. 从 ACS 网站下载 [iOS & Mac EVK](http://www.acs.com.hk/cn/driver/443/acr3901t-w1-%E5%AE%89%E5%85%A8%E8%93%9D%E7%89%99%C2%AE-%E6%8E%A5%E8%A7%A6%E5%BC%8F%E6%99%BA%E8%83%BD%E5%8D%A1%E8%AF%BB%E5%86%99%E5%99%A8/), 获取设备的库文件。
- 2. 使用 XCode 应用程序打开 **BTDemo.xcodeproj**。

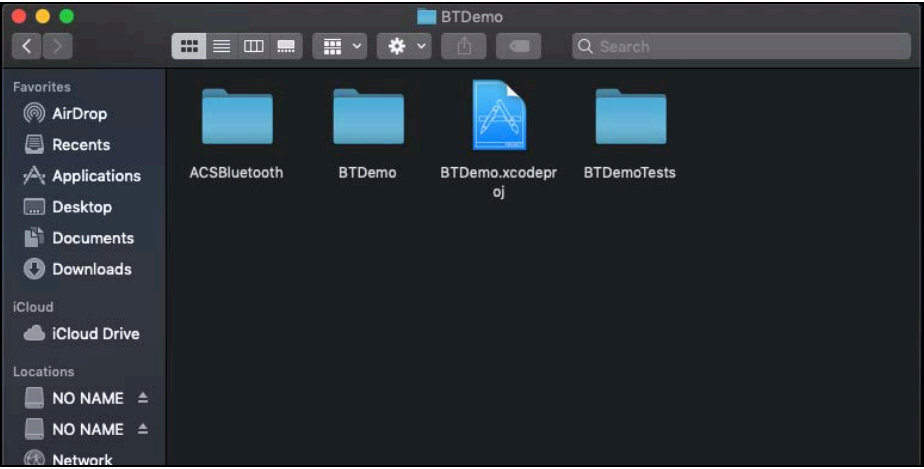

- 3. 选择移动设备并将 **BTDemo.xcodeproj** 发送到您的移动设备上,然后单击播放按钮。
	- 注:请确保您的移动设备已连接到电脑。

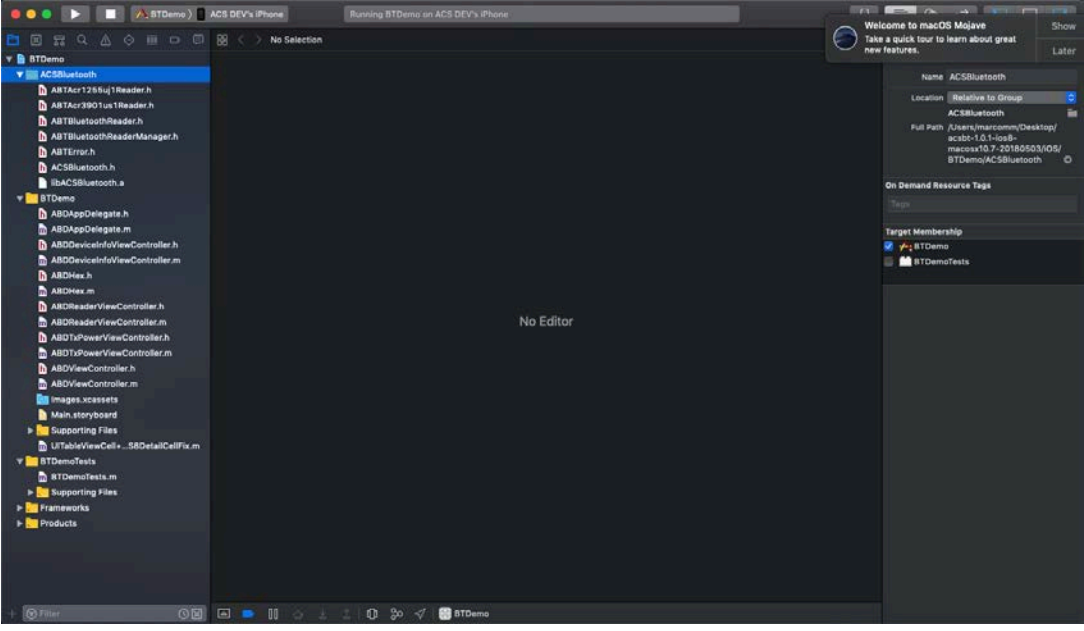

Page 32 of 48

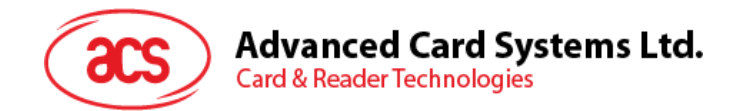

#### <span id="page-32-0"></span>**5.2.** 使用应用

本节简单地分步骤介绍了如何通过 BT 示例应用使用 ACR3901T-W1。

#### <span id="page-32-1"></span>**5.2.1.** 连接读写器

1. 按下 ACR3901T-W1 顶部按钮开启蓝牙模式,使其能够被检测到。如下图所示:

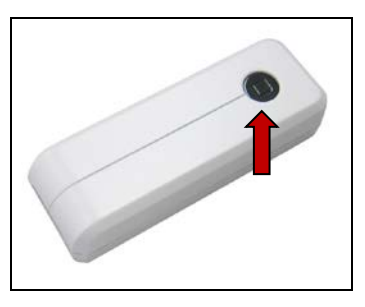

- 2. 点击 Settings | Bluetooth, 启用 iOS 设备的蓝牙功能。
- 3. 打开 **BT** 示例应用。
- 4. 点击 **Select**。

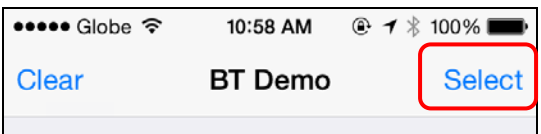

5. 选择与 iOS 设备配对的读写器,然后点击 **Done**。

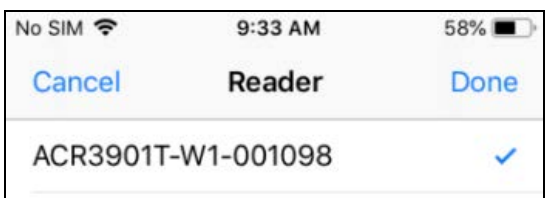

Page 33 of 48

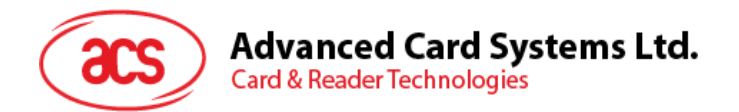

6. 提示配对成功。点击 **OK**,关闭提示。

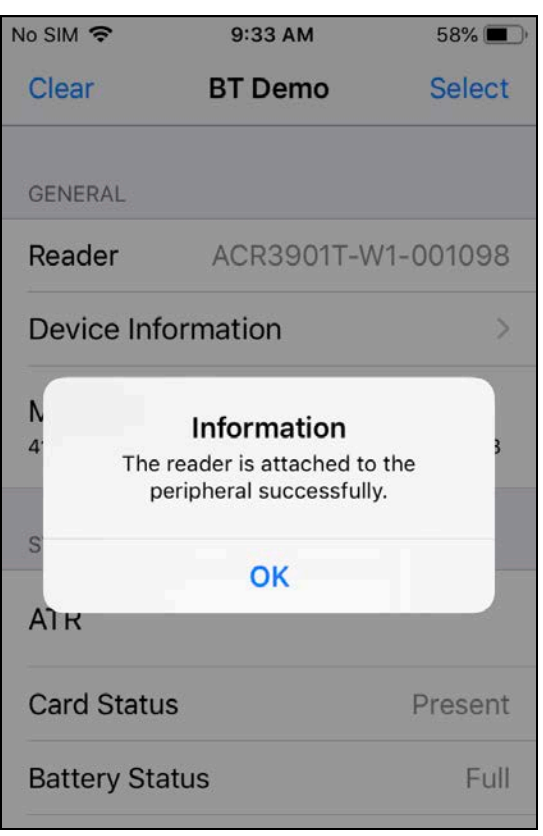

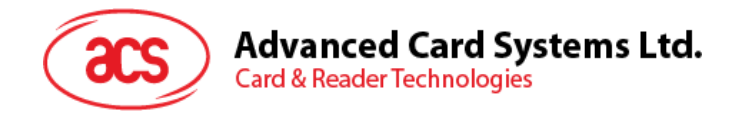

#### <span id="page-34-0"></span>**5.2.2.** 查看设备信息

如需查看读写器信息,点击 **Device Information**。

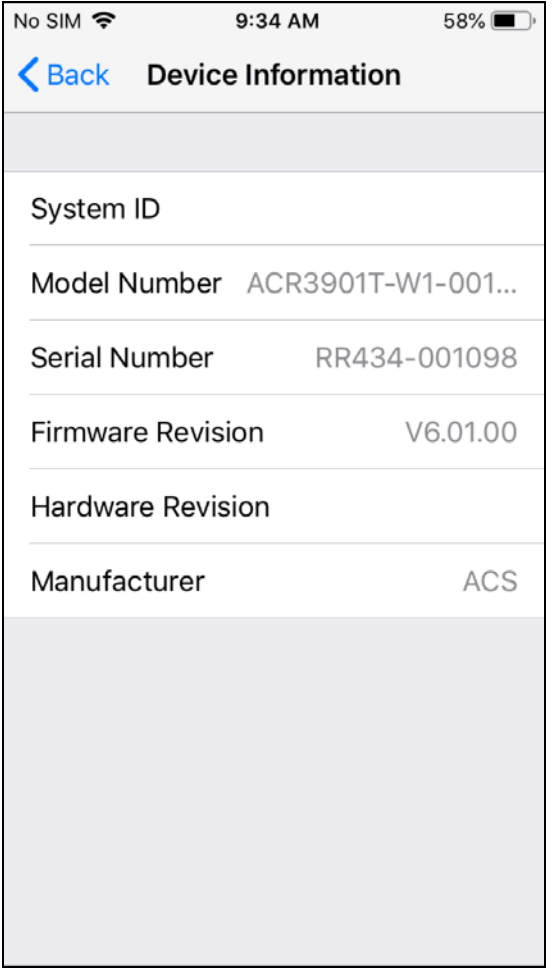

Page 35 of 48

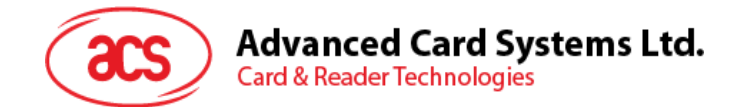

#### <span id="page-35-0"></span>**5.2.3.** 查看电池状态

如需查看电池状态,向下滚动,点击 **Get Battery Status** 。

电池状态如下所示:

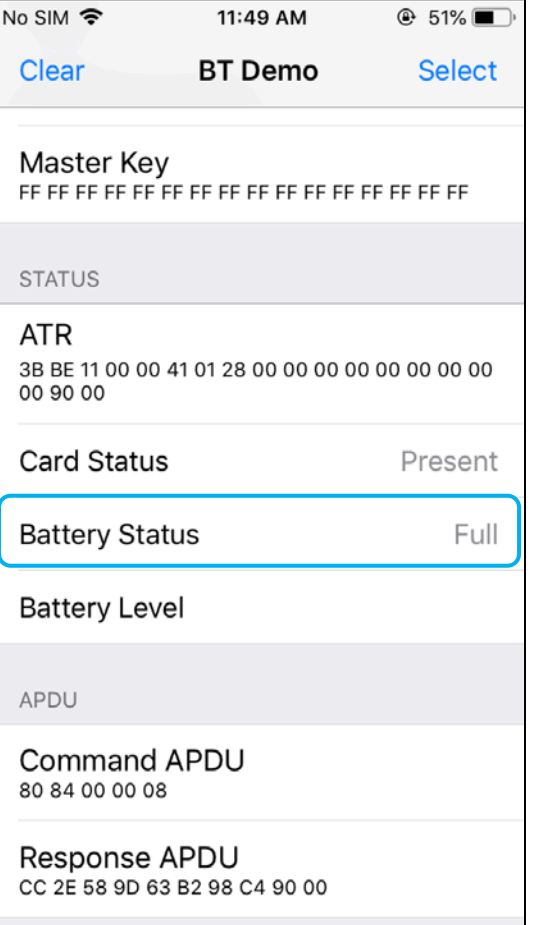

Page 36 of 48

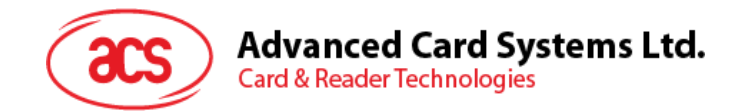

#### <span id="page-36-0"></span>**5.2.4.** 获取 **ATR (Answer To Reset)**

获取卡片的 ATR:

- 1. 将智能卡插入 ACR3901T-W1 读写器。
- 2. 在示例应用中,向下滚动并点击 **Authenticate Reader**。
- 3. 提示认证成功。点击 **OK**,关闭提示。

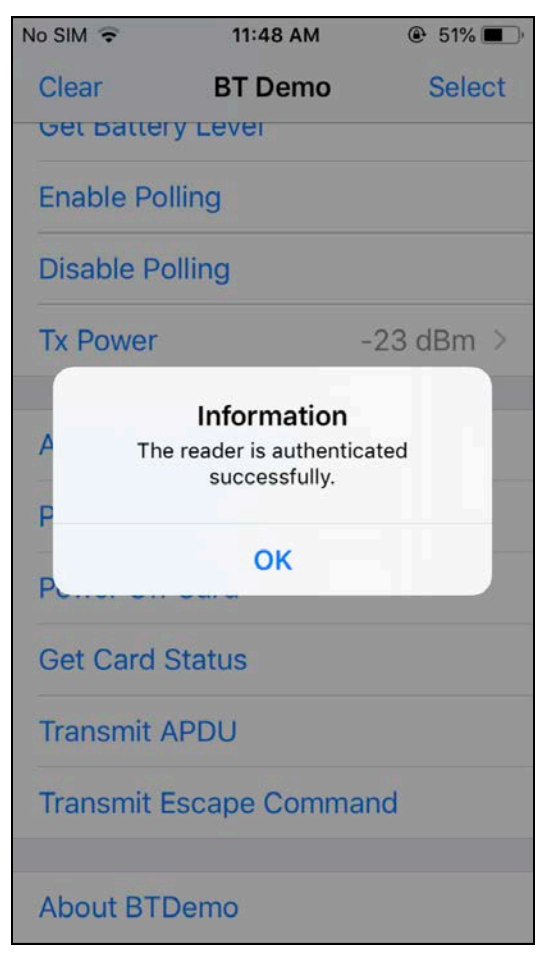

Page 37 of 48

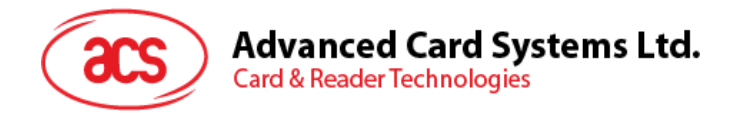

- 4. 点击 **Power On Card**。
- 5. 显示卡片 ATR。

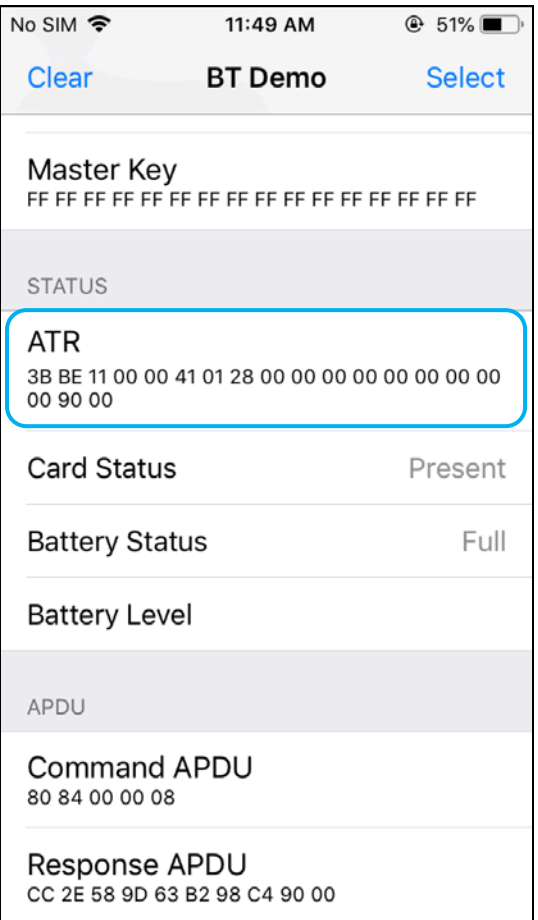

Page 38 of 48

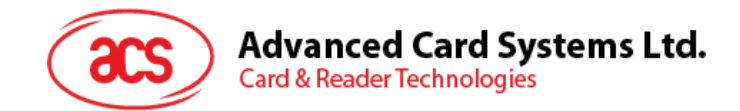

#### <span id="page-38-0"></span>**5.2.5.** 发送命令 **APDU**

传输 APDU 命令:

- 1. 将智能卡插入 ACR3901T-W1 读写器。
- 2. 在示例应用中,向下滚动并点击 **Authenticate Reader**。
- 3. 认证成功后,点击 **OK** 关闭提示。
- 4. 点击 Power On Card, 然后点击 Transmit APDU。
- 5. 将显示响应 APDU。

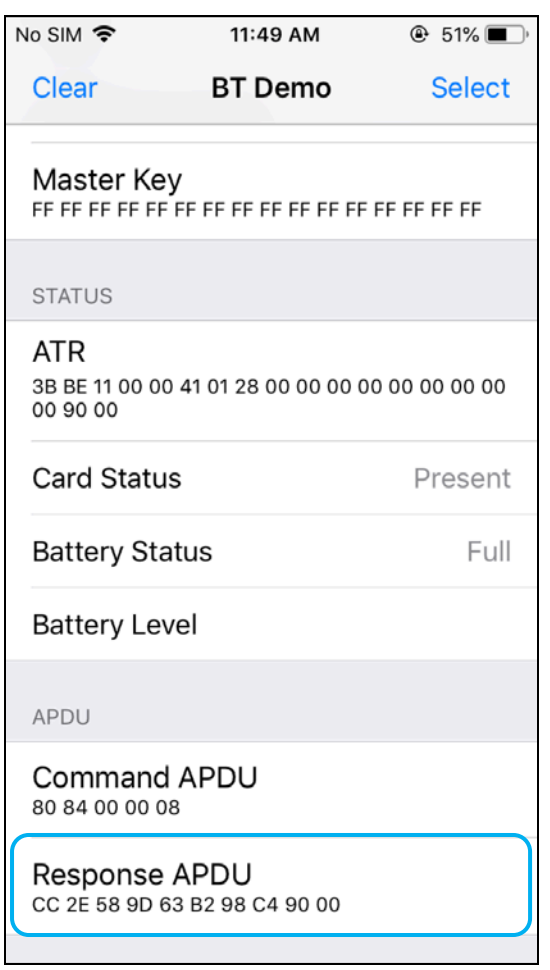

注:用户可以在点击 *Command APDU* 后编辑 *APDU* 命令。

Page 39 of 48

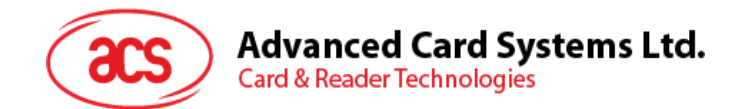

#### <span id="page-39-0"></span>**5.2.6.** 发送直接(**Escape**)命令

传输直接命令:

- 1. 在示例应用中,向下滚动并点击 **Authenticate Reader**。
- 2. 认证成功后,点击 **OK** 关闭提示。
- 3. 点击 **Transmit Escape Command**。
- 4. 将显示直接命令的响应。

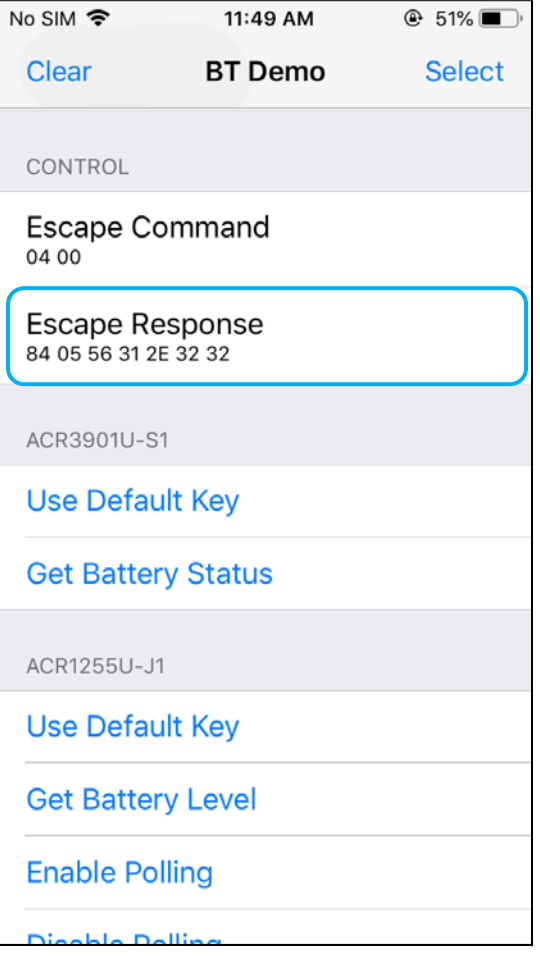

Page 40 of 48

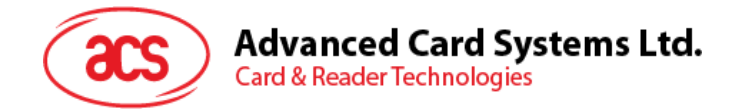

# <span id="page-40-0"></span>**6.0.**安卓系统(**BT** 示例应用)

#### <span id="page-40-1"></span>**6.1.** 安装应用

1. 将您的移动设备连接到电脑。

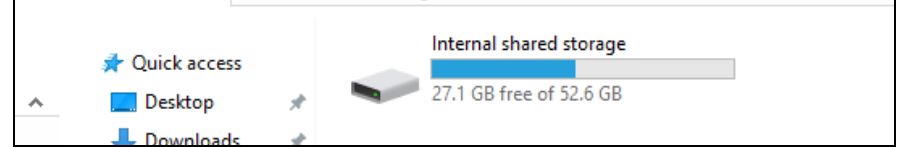

- 2. 在设备内存中新建一个文件夹,用于存储 ACR3901T-W1 BT 示例应用。
- 3. 从 ACS 网站下载 [Android BT EVK](http://www.acs.com.hk/cn/driver/443/acr3901t-w1-%E5%AE%89%E5%85%A8%E8%93%9D%E7%89%99%C2%AE-%E6%8E%A5%E8%A7%A6%E5%BC%8F%E6%99%BA%E8%83%BD%E5%8D%A1%E8%AF%BB%E5%86%99%E5%99%A8/), 获取设备的库文件。
- 4. 将 **BTDemo.apk** 文件从下载的 ACR3901T-W1 Android 库复制到之前新建的文件夹。

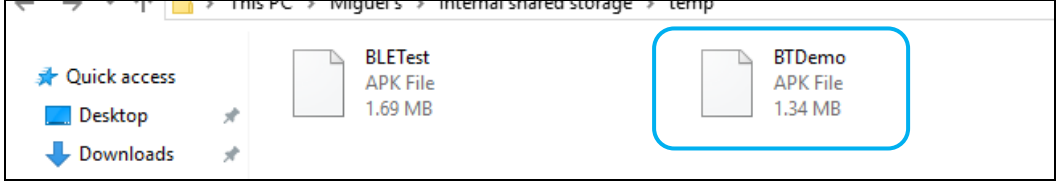

- 5. 断开移动设备与电脑的连接,然后通过文件管理器找到 **BTDemo.apk** 文件。
- 6. 点击 **BTDemo.apk** 文件,开始安装过程。

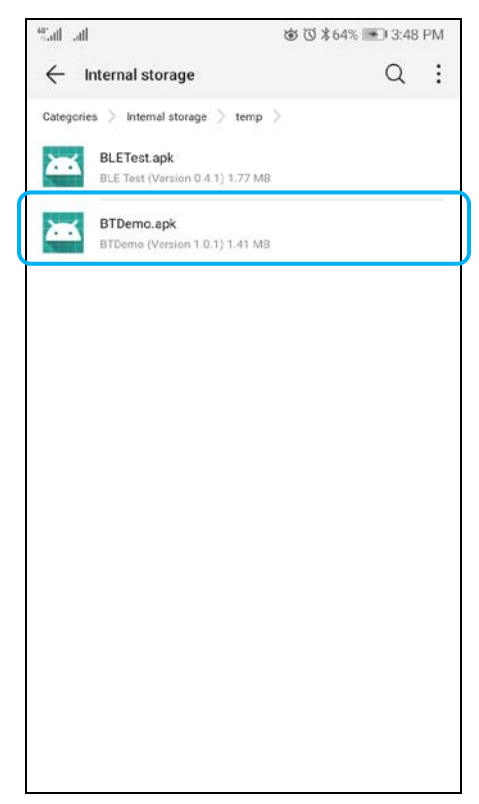

Page 41 of 48

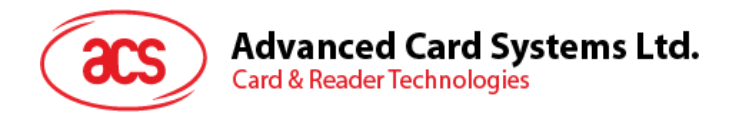

*7.* 使用 **Package Installer** 完成安装。

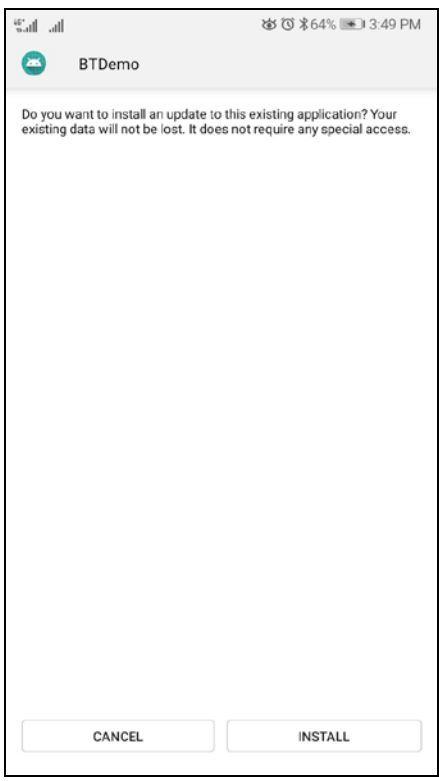

- 8. 提示信息询问是否允许对硬件进行控制。点击 **Install** 继续进行安装。
- 9. 安装完成后即可以打开 BT Demo 应用程序。

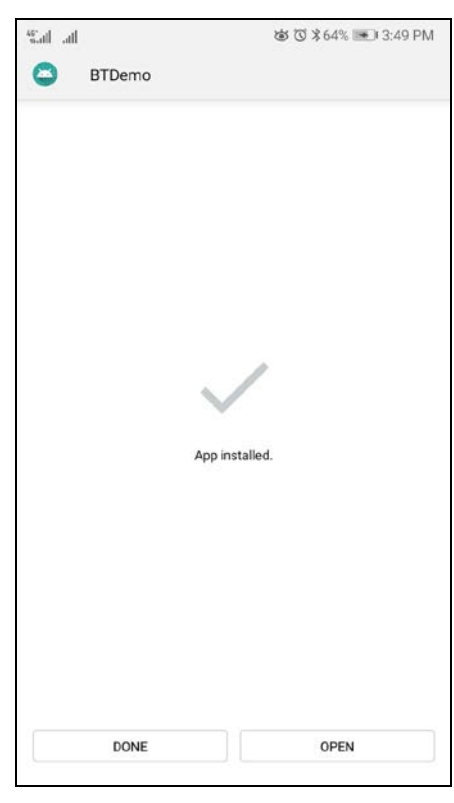

Page 42 of 48

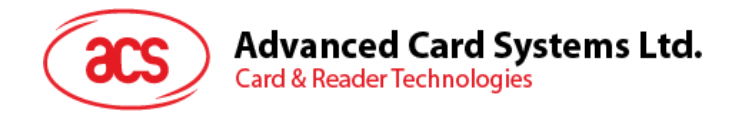

<span id="page-42-0"></span>**6.2.** 使用应用

#### <span id="page-42-1"></span>**6.2.1.** 连接读写器

1. 按下 ACR3901T-W1 顶部按钮开启蓝牙模式,使其能够被检测到。如下图所示:

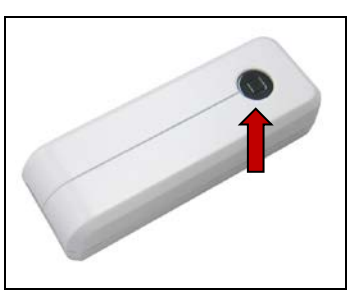

- 2. 点击 Settings | Bluetooth, 启用 Android 设备的蓝牙功能。
- 3. 打开 **ACS BT** 示例应用。
- 4. 选择与 Android 设备配对的读写器。

5. 绑定完成后, ACR3901T-W1 即可与移动设备配合使用。

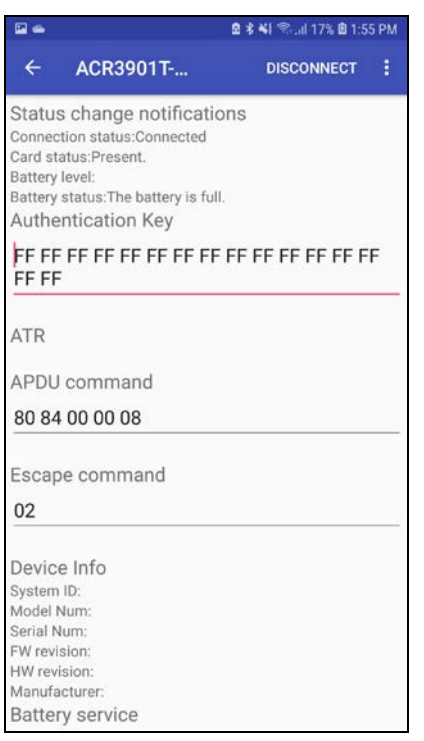

Page 43 of 48

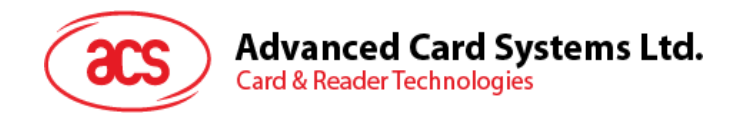

#### <span id="page-43-0"></span>**6.2.2.** 查看设备信息

如需查看读写器信息,点击 **Get Device Info**。

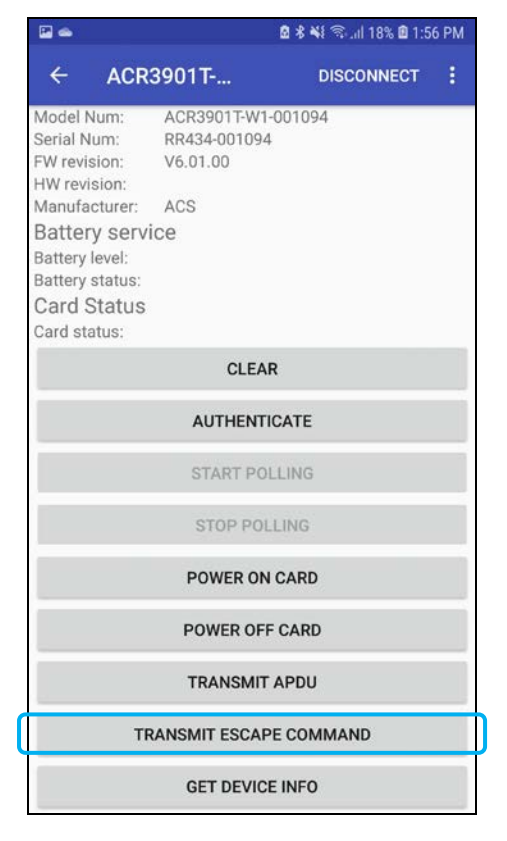

Page 44 of 48

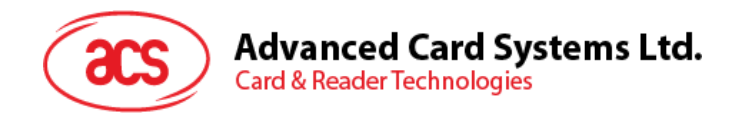

#### <span id="page-44-0"></span>**6.2.3.** 查看电池状态

如需查看电池信息,点击 **Get Battery Status**。

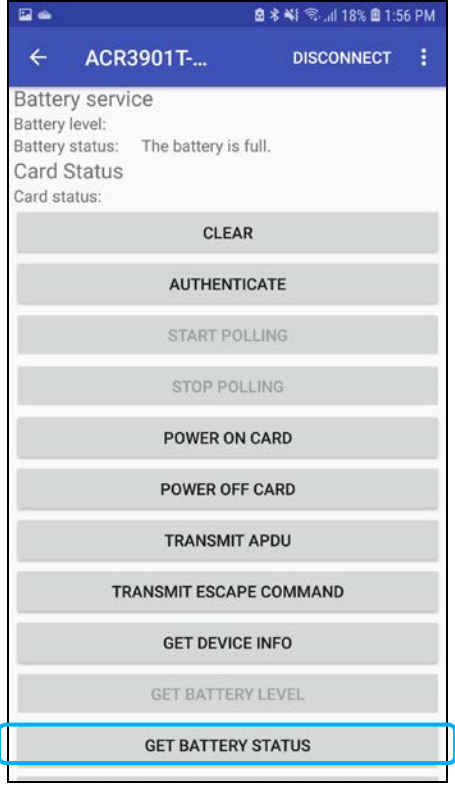

Page 45 of 48

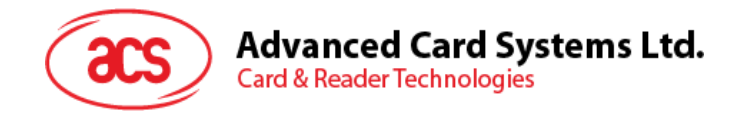

#### <span id="page-45-0"></span>**6.2.4.** 获取 **ATR (Answer To Reset)**

获取卡片的 ATR:

- 1. 将智能卡插入 ACR3901T-W1 读写器。
- 2. 点击 Authenticate, 以验证设备。
- 3. 完成后将显示认证成功的消息。

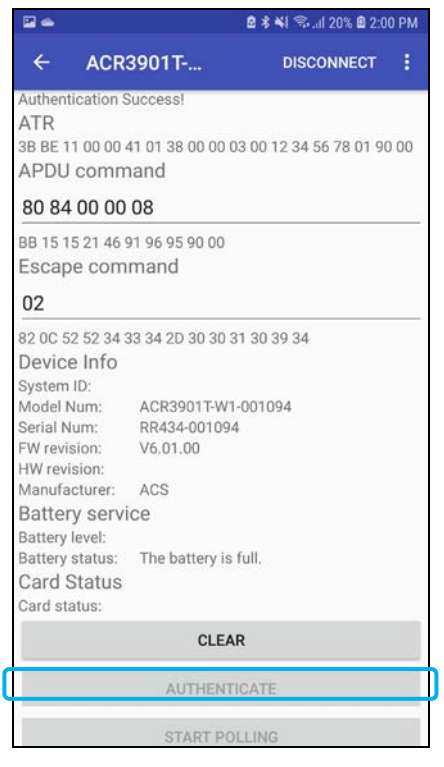

4. 点击 **Power On Card**,给卡片上电并显示 ATR。

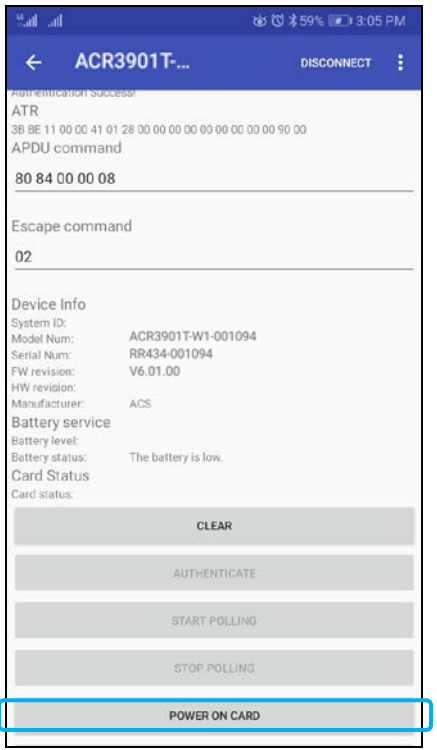

Page 46 of 48

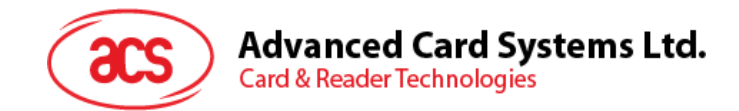

#### <span id="page-46-0"></span>**6.2.5.** 发送命令 **APDU**

传输 APDU 命令:

- 1. 将智能卡插入 ACR3901T-W1 读写器。
- 2. 点击 Authenticate, 以验证设备。
- 3. 认证完成后,显示认证成功的消息
- 4. 点击 Power On Card, 然后点击 Transmit APDU Command。
- 5. 将显示 APDU 命令的响应。

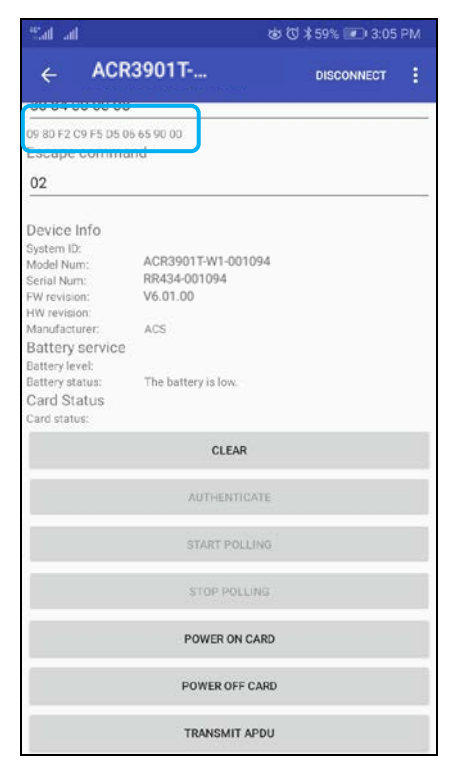

注:用户可以在点击 *Command APDU* 后编辑 *APDU* 命令。

Page 47 of 48

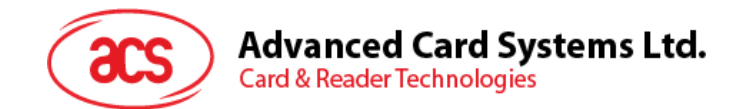

#### <span id="page-47-0"></span>**6.2.6.** 发送直接(**Escape**)命令

要发送直接命令:

- 1. 点击 Authenticate, 以验证设备。
- 2. 认证完成后,显示认证成功的消息。
- 3. 点击 **Transmit Escape Command**。
- 4. 将显示直接命令的响应。

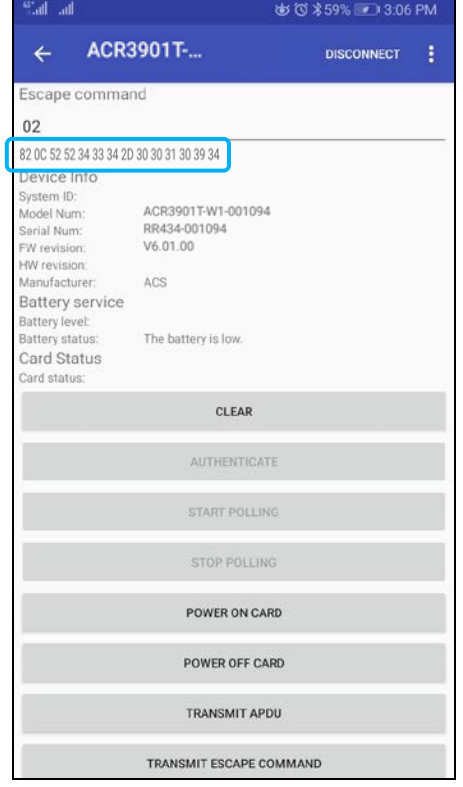